# HP LaserJet 3050

 $\blacksquare$ 

昌 胃胃胃 唱區 g <u>eise</u> 茄 ┖╙ 打击

Getting Started Guide Opsætningsvejledning <u>- perennige effective</u><br>Aloitusopas<br>Εγχειρίδιο "Γρήγορα<br>αποτελέσματα" Installasjonsveiledning Starthandbok מדריך התחלה

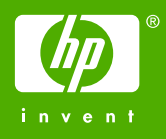

#### Copyright Information

© 2006 Copyright Hewlett-Packard Development Company, L.P.

Reproduction, adaptation or translation without prior written permission is prohibited, except as allowed under the copyright laws.

The information contained in this document is subject to change without notice.

The only warranties for HP products and services are set forth in the express warranty statements accompanying such products and services. Nothing herein should be construed as constituting an additional warranty. HP shall not be liable for technical or editorial errors or omissions contained herein.

Edition 1, 4/2006

Q6504-90903

#### FCC Regulations

This equipment has been tested and found to comply with the limits for a Class B digital device, pursuant to Part 15 of the FCC rules. These limits are designed to provide reasonable protection against harmful interference in a residential installation. This equipment generates, uses, and can radiate radio frequency energy. If this equipment is not installed and used in accordance with the instructions, it may cause harmful interference to radio communications. However, there is no guarantee that interference will not occur in a particular installation. If this equipment does cause harmful interference to radio or television reception, which can be determined by turning the equipment off and on, the user is encouraged to try to correct the interference by one or more of the following measures:

Reorient or relocate the receiving antenna.

Increase separation between equipment and receiver.

Connect equipment to an outlet on a circuit different from that to which the receiver is located.

Consult your dealer or an experienced radio/TV technician.

Any changes or modifications to the printer that are not expressly approved by HP could void the user's authority to operate this equipment.

Use of a shielded interface cable is required to comply with the Class B limits of Part 15 of FCC rules.

This equipment complies with FCC rules, Part 68. On the back of this equipment is a label that contains, among other information, the FCC registration number and ringer equivalence number (REN) for this equipment. If requested, this information must be provided to the telephone company. The REN is used to determine the quantity of devices which may be connected to the telephone line. Excessive RENs on the telephone line may result in the devices not ringing in response to an incoming call. In most, but not all, areas, the sum of the RENs should not exceed five (5.0). To be certain of the number of devices that may be connected to the line, as determined by the total RENs, contact the telephone company to determine the maximum REN for the calling area.

This equipment uses the following USOC jacks: RJ11C.

An FCC-compliant telephone cord and modular plug is provided with this equipment. This equipment is designed to be connected to the telephone network or premises wiring using a compatible modular jack which is Part 68 compliant. This equipment cannot be used on telephone companyprovided coin service. Connection to Party Line Service is subject to state tariffs. If this equipment causes harm to the telephone network, the telephone company will notify you in advance that temporary discontinuance of service may be required. If advance notice is not practical, the telephone company will notify the customer as soon as possible. Also, you will be advised of your right to file a complaint with the FCC if you believe it is necessary. The telephone company may make changes in its facilities, equipment, operations, or procedures that could affect the operation of the equipment. If this happens, the telephone company will provide advance notice in order for you to make the necessary modifications in order to maintain uninterrupted service. If trouble is experienced with this equipment, please see the numbers in the front of this manual for repair and (or) warranty information. If the trouble is causing harm to the telephone network, the telephone company may request you remove the equipment from the network until the problem is resolved. The following repairs can be done by the customer: Replace any

original equipment that came with the device. This includes the print cartridge, the supports for trays and bins, the power cord, and the telephone cord. It is recommended that the customer install an AC surge arrestor in the AC outlet to which this device is connected. This is to avoid damage to the equipment caused by local lightning strikes and other electrical surges.

See the electronic User Guide for more regulatory information.

#### Trademark Credits

Microsoft®, Windows®, is a U.S. registered trademark of Microsoft Corporation. All other devices mentioned herein may be trademarks of their respective companies.

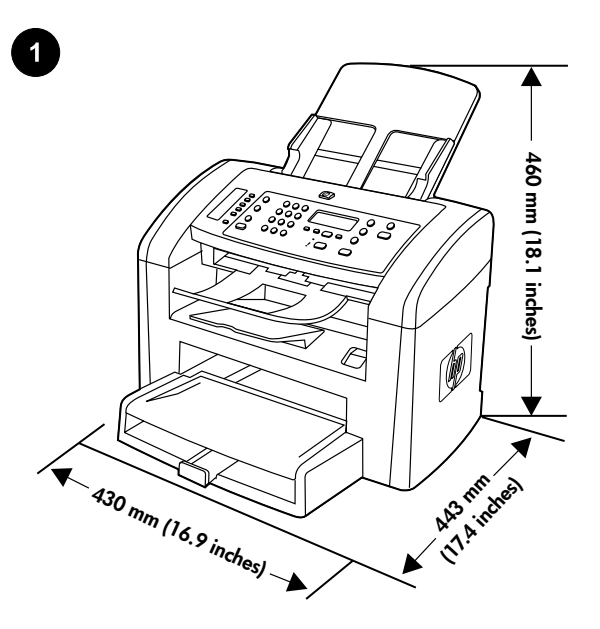

Prepare the location. Place the all-in-one on a sturdy, level surface in a well-ventilated area. Make sure that the air vents are not blocked and all doors can open freely.

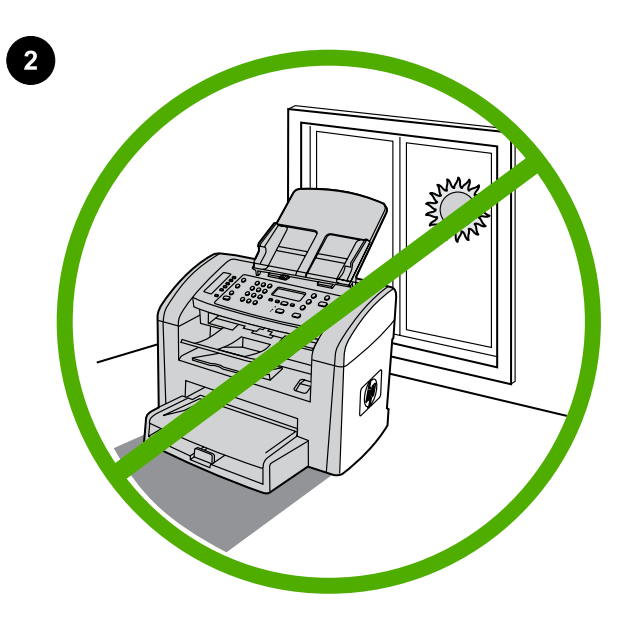

Regulate the environment. Do not place the all-in-one in direct sunlight or in an area that has abrupt temperature and humidity changes. The recommended ranges are 15 to 32.5°C (59 to 90.5°F) and 10 to 80% relative humidity.

Kontroller omgivelserne. Placer ikke alt-i-én-enheden i direkte sollys eller i et område med pludselige udsving i temperatur eller fugtighed. De anbefalede intervaller er fra 15 til 32,5°C og en relativ fugtighed på 10 til 80% procent.

Varmista ympäristön sopivuus. Älä aseta laitetta suoraan auringonvaloon tai paikkaan, jossa lämpötila ja kosteus voivat muuttua jyrkästi. Suositeltava lämpötila on 15–32,5 °C ja suositeltava suhteellinen kosteus 10–80 %.

Ρύθμιση περιβαλλοντικών συνθηκών. Μην τοποθετείτε τη συσκευή "όλα σε ένα" σε άμεση έκθεση στο ηλιακό φως ή σε χώρους όπου υπάρχουν απότομες μεταβολές της θερμοκρασίας και της υγρασίας. Το προτεινόμενο εύρος τιμών για τις συνθήκες λειτουργίας είναι 15 έως 32,5°C (59 έως 90,5°F) και 10 έως 80% σχετική υγρασία.

Tilpass omgivelsene. Ikke plasser alt-i-ett-enheten i direkte sollys eller i et område der det forekommer plutselige forandringer i temperatur og fuktighet. Anbefalte temperaturer er mellom 15 °C og 32,5 °C og relativ fuktighet mellom 10 % og 80 %.

Kontrollera miljön. Låt inte enheten utsättas för direkt solljus eller stå på en plats där temperaturen och fuktighetsgraden ändras snabbt. Rekommenderade intervall är mellan 15 och 32,5 °C och mellan 10 och 80 procent relativ luftfuktighet.

underlag på et sted med god ventilation. Sørg for, at luftindtag og udtag ikke er blokeret, og at alle dæksler kan åbnes.

Klargør placeringen. Placer alt-i-én-enheden på et solidt, vandret

Valmistele sijoituspaikka. Aseta all-in-one-laite tukevalle, tasaiselle alustalle paikkaan, jossa on hyvä ilmanvaihto. Varmista, että ilmastointiaukot eivät tukkeudu ja että kaikki luukut aukeavat vapaasti.

Προετοιμασία της θέσης εγκατάστασης. Τοποθετήστε τη συσκευή "όλα σε ένα" σε μια στέρεα, επίπεδη επιφάνεια σε καλά αεριζόμενο χώρο. Βεβαιωθείτε ότι τα ανοίγματα εξαερισμού δεν φράσσονται και ότι όλες οι θύρες μπορούν να ανοίξουν ελεύθερα.

Gjør klar plasseringen. Plasser alt-i-ett-enheten på et stødig, flatt underlag i et område med god ventilasjon. Kontroller at luftehullene ikke er blokkert, og at alle deksler kan åpnes fritt.

Förbered arbetsplatsen. Placera allt-i-ett-enheten på ett stabilt och jämnt underlag i ett rum som har god ventilation. Se till att luftintagen inte är blockerade och att alla luckor går att öppna helt.

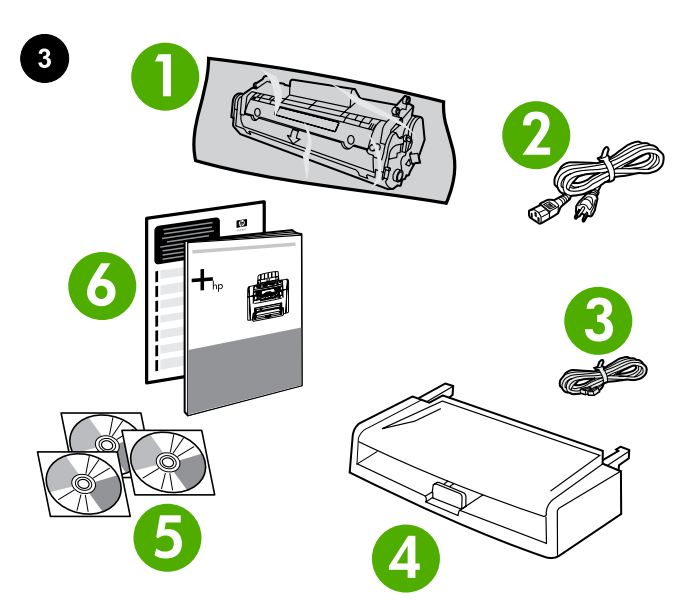

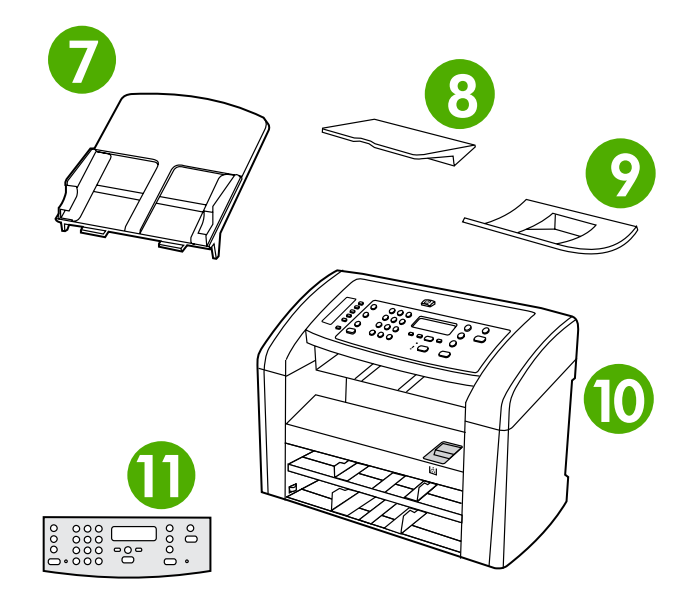

7) automatic document feeder (ADF) input tray; 8) output bin support; 9) ADF output support; 10) HP LaserJet 3050 all-in-one printer, fax, copier, scanner; 11) control-panel overlay (if not already installed); Note: The USB cable is not included.

7) automatisk dokumentføder (ADF); 8) støtte til udskriftsbakke; 9) støtte til ADF-udskriftsbakke; 10) HP LaserJet 3050 alt-i-én-printer, -fax, -kopimaskine, -scanner; 11) kontrolpanel-overlay (hvis det ikke allerede er monteret); Bemærk: USB-kablet medfølger ikke.

7) automaattisen asiakirjansyöttölaitteen (ADF) syöttölokero; 8) tulostelokeron tuki; 9) ADF-tulostelokeron tuki; 10) HP LaserJet 3050 all-in-one -tulostin, -faksi, -kopiokone, -skanneri; 11) ohjauspaneelin päällys (jos sitä ei ole vielä laitettu paikalleen); Huomautus: USB-kaapelia ei toimiteta laitteen mukana.

7) Δίσκος εισόδου αυτόματου τροφοδότη εγγράφων (ADF), 8) Στήριγμα θήκης εξόδου, 9) Στήριγμα εξόδου ADF, 10) Εκτυπωτής, φαξ, φωτοτυπικό, σαρωτής HP LaserJet 3050 "όλα σε ένα"; 11) Επικάλυμμα πίνακα ελέγχου (αν δεν είναι ήδη εγκατεστημένο), Σημείωση: Το καλώδιο USB δεν περιλαμβάνεται.

7) innskuff for automatisk dokumentmater (ADM), 8) støtte for utskuff, 9) støtte for ADM-utskuff, 10) HP LaserJet 3050 alt-i-ett skriver, faks, kopimaskin, skanner, 11) frontplate for kontrollpanel (hvis den ikke allerede er festet), Merk: USB-kabel medfølger ikke.

7) inmatningsfack för automatisk dokumentmatare (ADM); 8) stöd för utmatningsfack; 9) stöd för utmatning från automatisk dokumentmatare; 10) Allt-i-ett-enheten HP LaserJet 3050 med skrivare, fax, kopiator och skanner; 11) språkanpassad kontrollpanel (om den inte redan är monterad); Obs! USB-kabel medföljer inte.

Package contents. 1) print cartridge; 2) power cord; 3) fax cord; 4) media input tray; 5) CD-ROMs containing software and the online User Guide; 6) Start Guide and support flyer;

Pakkens indhold: 1) blækpatron; 2) netledning; 3) faxledning; 4) mediabakke; 5) cd-rom'er med software og onlinebrugervejledning; 6) kort oversigt over opsætning og support;

Pakkauksen sisältö. 1) tulostuskasetti; 2) virtajohto; 3) faksijohto; 4) materiaalinsyöttölokero; 5) CD-ROM-levyt, jotka sisältävät ohjelmiston ja online-käyttöoppaan; 6) aloitusopas ja tukilehtinen;

Περιεχόμενο συσκευασίας. 1) Κασέτα γραφίτη, 2) Καλώδιο ρεύματος, 3) Καλώδιο φαξ, 4) Δίσκος εισόδου, 5) CD-ROM με το λογισμικό και το ηλεκτρονικό εγχειρίδιο χρήσης, 6) Εγχειρίδιο εκκίνησης και φυλλάδιο υποστήριξης,

Innholdet i esken. 1) skriverkassett, 2) strømledning, 3) faksledning, 4) innskuff, 5) CD-ROMer med programvare og elektronisk brukerhåndbok, 6) hurtigstartveiledning og kundestøtteark,

Förpackningens innehåll. 1) tonerkassett; 2) nätsladd; 3) faxsladd; 4) inmatningsfack; 5) cd-romskivor med programvara och onlinehandbok; 6) starthandbok och supportbroschyr;

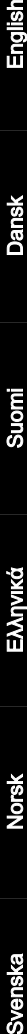

Ğ

**Suomi** 

ا<br>آ

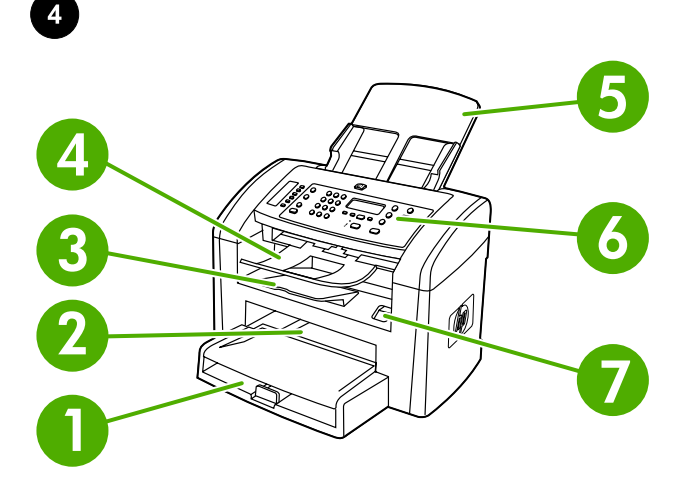

Locate the all-in-one parts. 1) tray 1; 2) priority input slot; 3) output bin; 4) automatic document feeder (ADF) output bin; 5) automatic document feeder (ADF) input tray; 6) control panel; 7) cartridge-door release

Lokalisering af delene til din alt-i-én. 1) bakke1; 2) prioritetspapirbakke; 3) udskriftsbakke; 4) udskriftsbakke med automatisk dokumentføder (ADF); 5) automatisk dokumentføder (ADF); 6) kontrolpanel; 7) dæksel til tonerkassette;

All-in-one-laitteen osat: 1) lokero 1; 2) ensisijainen syöttölokero; 3) tulostelokero; 4) automaattisen asiakirjansyöttölaitteen (ADF) tulostelokero; 5) automaattisen asiakirjansyöttölaitteen (ADF) syöttölokero; 6) ohjauspaneeli; 7) kasettilokeron luukun vapautin;

Εντοπισμός των εξαρτημάτων της συσκευής "όλα σε ένα".

1) Δίσκος 1, 2) Υποδοχή εισόδου προτεραιότητας, 3) Θήκη εξόδου, 4) Θήκη εξόδου αυτόματου τροφοδότη εγγράφων (ADF), 5) Δίσκος εισόδου αυτόματου τροφοδότη εγγράφων (ADF), 6) Πίνακας ελέγχου, 7) Απελευθέρωση θύρας κασέτας,

Finn delene til alt-i-ett-enheten. 1) skuff 1, 2) prioritetspapirskuff, 3) utskuff, 4) utstkuff for automatisk dokumentmater (ADM), 5) innskuff for automatisk dokumentmater (ADM), 6) kontrollpanel, 7) spake for kassettdeksel

Leta upp enhetens olika delar. 1) fack 1; 2) prioritetsinmatningsfack; 3) utmatningsfack; 4) utmatningsfack för automatisk dokumentmatare; 5) inmatningsfack för automatisk dokumentmatare (ADM); 6) kontrollpanel; 7) spärr för kassettlucka

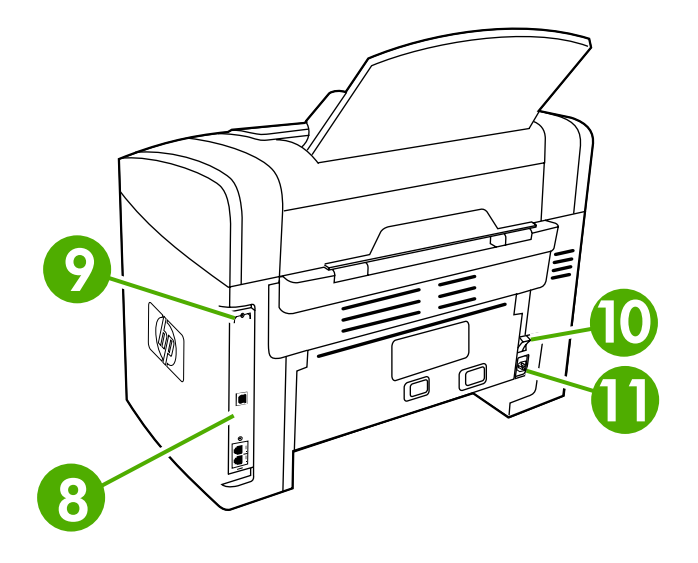

8) interface ports; 9) security-lock slot; 10) power switch; 11) power connector.

8) interfaceporte; 9) sikkerhedslås; 10) strømafbryder; 11) strømstik.

8) liitäntäportit; 9) suojauslukon lokero; 10) virtakytkin; 11) virtaliitin.

8) Θύρες διασύνδεσης, 9) Υποδοχή ασφάλειας, 10) Διακόπτης λειτουργίας, 11) Φις τροφοδοσίας.

8) grensesnittporter, 9) spor for sikkerhetslås, 10) strømbryter, 11) strømkontakt.

8) gränssnittsportar; 9) säkerhetslås; 10) strömbrytare; 11) nätkontakt.

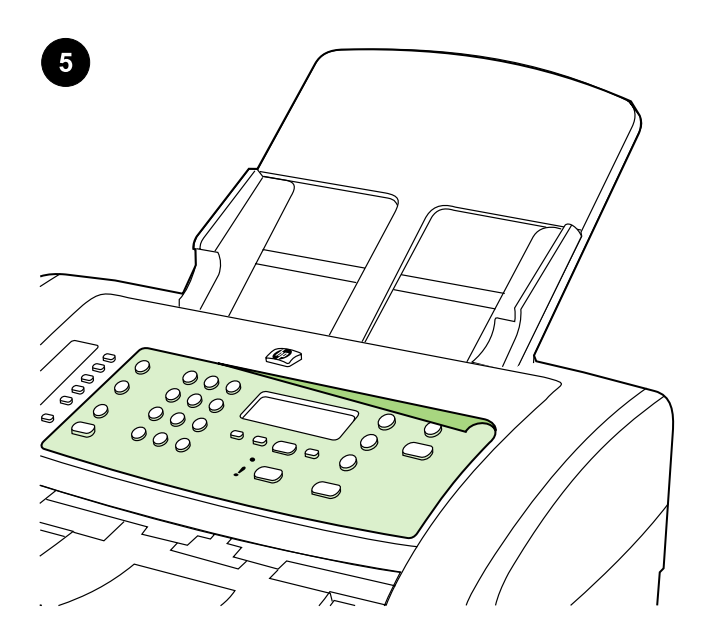

Install the control-panel overlay (if not already installed). 1) Remove the adhesive backing from the overlay. 2) Align the bottom of the overlay with the bottom of the control panel, and make sure that the holes in the overlay align with the keys on the all-in-one.

#### Monter kontrolpanelets overlay (hvis det ikke allerede er monteret).

1) Fjern det selvklæbende papir fra overlay'et. 2) Juster bunden af overlay'et med bunden af kontrolpanelet, og kontroller, at hullerne i overlay'et er justeret i forhold til knapperne på alt-i-én-enheden.

Asenna ohjauspaneelin päällys (jos sitä ei ole vielä asennettu paikalleen). 1) Poista päällyksen taustatarra. 2) Kohdista päällyksen alareuna ohjauspaneelin alareunan kanssa ja varmista, että päällyksen reiät ovat laitteen painikkeiden kohdalla.

Τοποθέτηση του επικαλύμματος του πίνακα ελέγχου (εάν δεν είναι ήδη εγκατεστημένο). 1) Αφαιρέστε την κολλητική ταινία από το πίσω μέρος του επικαλύμματος. 2) Ευθυγραμμίστε το κάτω μέρος του επικαλύμματος με το κάτω μέρος του πίνακα ελέγχου και βεβαιωθείτε ότι οι οπές του επικαλύμματος είναι ευθυγραμμισμένες με τα πλήκτρα της συσκευής "όλα σε ένα".

Fest kontrollpanelets frontplate (hvis den ikke allerede er festet). 1) Fjern dekkarket fra frontplaten. 2) Juster bunnen av frontplaten med kontrollpanelet, og sørg for at hullene i frontpanelet stemmer overens med knappene på alt-i-ett-enheten.

Sätt fast den språkanpassade kontrollpanelen (om den inte redan är monterad). 1) Ta bort skyddspapperet. 2) Passa in den självhäftande språkanpassningen mot kontrollpanelens nederkant och se till att hålen stämmer med knapparna på enheten.

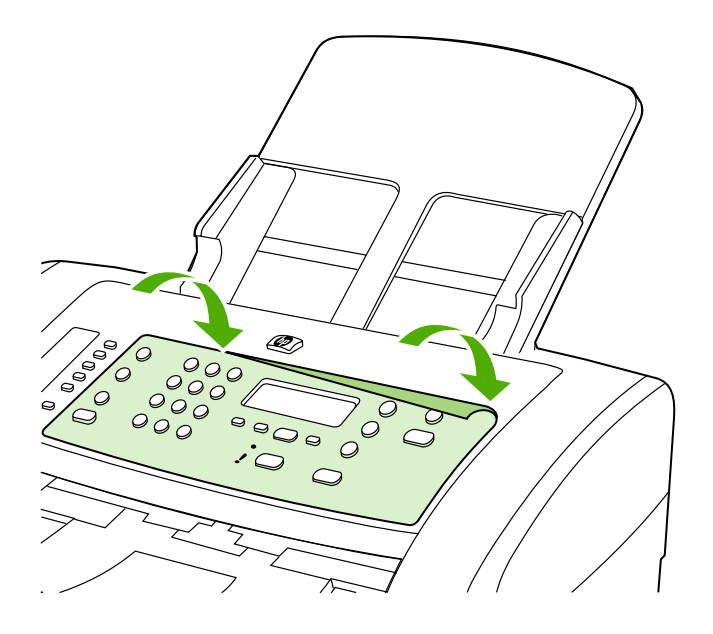

3) Press the overlay from the bottom up toward the top until it is completely attached to the all-in-one. Note: Make sure that the overlay is aligned correctly and is not pressing any buttons.

3) Tryk overlay'et nedefra og op, indtil det sidder helt fast på alt-i-énenheden. Bemærk! Kontroller, at overlay'et sidder korrekt, og at det ikke trykker på nogen knapper.

3) Paina päällys paikalleen edeten alareunasta yläreunaan päin, kunnes päällys on kiinni laitteessa. Huomautus: Varmista, että päällys on oikein paikallaan ja että se ei paina laitteen painikkeita.

3) Πιέστε το επικάλυμμα από κάτω προς τα πάνω μέχρι την κορυφή, έως ότου κολλήσει καλά στη συσκευή "όλα σε ένα". Σημείωση: Βεβαιωθείτε ότι το επικάλυμμα είναι σωστά ευθυγραμμισμένο και δεν πιέζει κάποιο κουμπί.

3) Trykk på frontpanelet til fra bunn til topp til den er helt festet på alti-ett-enheten. Merk: Kontroller at frontpanelet sitter korrekt og ikke trykker ned noen av knappene.

3) Tryck fast språkanpassningen från nederkanten mot överkanten tills den sitter fast ordentligt på enheten. Obs! Se till att språkanpassningen sitter så att inga knappar trycks ned.

ΚÃ

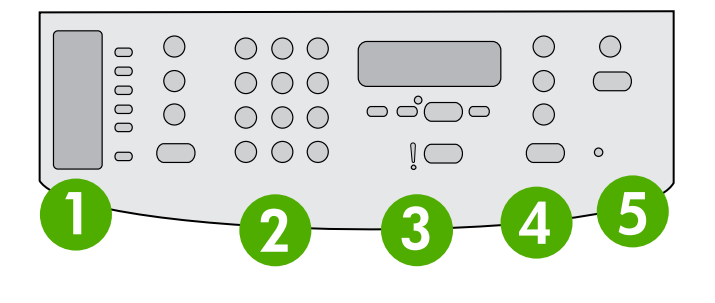

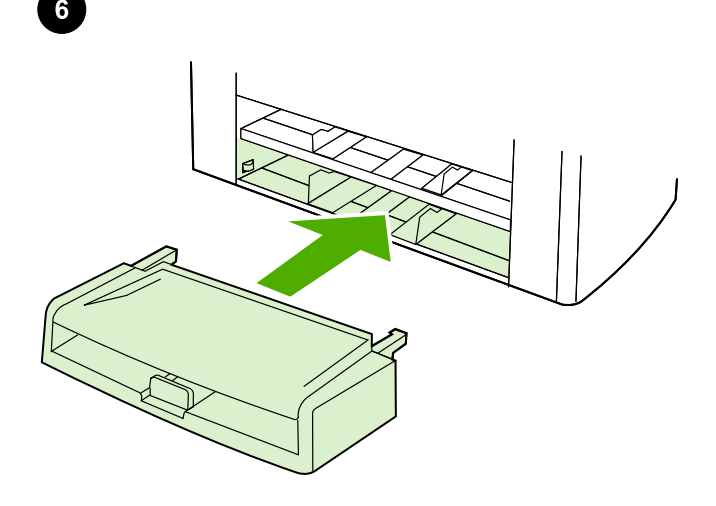

The control panel includes the following areas: 1) fax controls; 2) alphanumeric buttons; 3) display and menu controls; 4) copy controls; 5) scan controls.

Install the media input tray. 1) Remove any shipping tape from the inside and outside of the tray. 2) Slide the tray in until it fits securely.

Kontrolpanelet indeholder følgende områder: 1) faxtaster; 2) alfanumeriske knapper; 3) display- og menuknapper; 4) kopiknapper; 5) scanningsknapper.

Ohjauspaneelin alueet ovat seuraavat: 1) faksauspainikkeet, 2) kirjain- ja numeronäppäimet, 3) näyttö- ja valikkopainikkeet, 4) kopiointipainikkeet, 5) skannauspainikkeet.

Ο πίνακας ελέγχου περιλαμβάνει τις εξής περιοχές: 1) Κουμπιά φαξ, 2) Αλφαριθμητικά κουμπιά, 3) Οθόνη και κουμπιά μενού, 4) Κουμπιά αντιγραφής, 5) Κουμπιά σάρωσης.

Kontrollpanelet består av følgende områder: 1) fakskontroller, 2) alfanumeriske knapper, 3) visnings- og menykontroller, 4) kopieringskontroller, 5) skanningskontroller.

Kontrollpanelen består av följande områden: 1) faxkontroller, 2) sifferknappar, 3) bildskärms- och menykontroller, 4) kopieringskontroller, 5) skanningskontroller.

Installer medieindføringsbakken. 1) Fjern eventuel emballeringstape i og uden på bakkerne. 2) Skub bakken ind, indtil den sidder ordentligt.

Asenna materiaalinsyöttölokero. 1) Tarkista, että kaikki pakkausteipit on poistettu lokeron sisältä ja ulkopuolelta. 2) Liu'uta lokero paikoilleen.

Τοποθέτηση του δίσκου εισόδου 1) Αφαιρέστε τις ταινίες συσκευασίας από το εσωτερικό και το εξωτερικό μέρος του δίσκου. 2) Σύρετε το δίσκο, έως ότου ασφαλίσει.

Sett inn innskuffen. 1) Fjern eventuell beskyttelsesteip fra innsiden og utsiden av skuffen. 2) Skyv skuffen inn til den sitter ordentlig.

Sätt fast inmatningsfacket. 1) Ta bort eventuell teip från fackets inoch utsida. 2) Skjut in facket tills det sitter ordentligt.

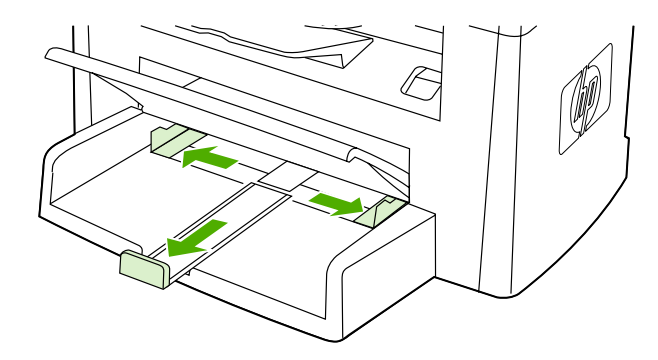

Svenska Norsk Ελληνικά Suomi Dansk English

Ελληνικά

Norsk

Suomi

English

**Dansk** 

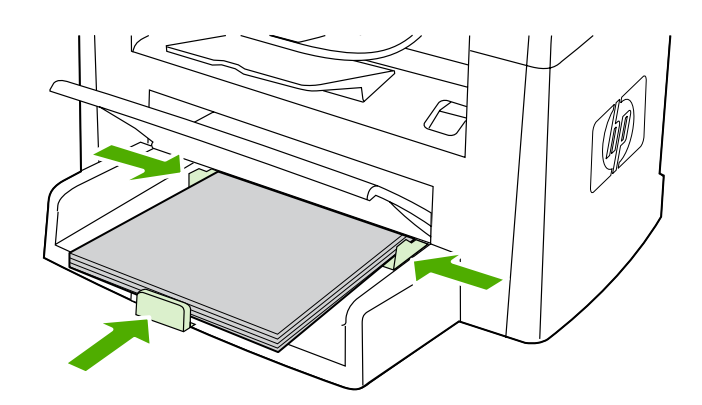

3) Open the top of the media input tray. 4) Slide out the media guides. 5) Pull out the long-media support. 3) Åbn det øverste af medieindføringsbakken. 4) Skub papirstyrene ud. 5) Træk papirstøtten ud. 3) Avaa syöttölokeron yläosa. 4) Vedä tulostusmateriaalin ohjaimet ulos. 5) Vedä pitkien tulostusmateriaalin tuki ulos. 3) Ανοίξτε το επάνω μέρος του δίσκου εισόδου. 4) Τραβήξτε προς τα έξω τους οδηγούς του μέσου εκτύπωσης. 5) Βγάλτε το στήριγμα μεγάλων μέσων εκτύπωσης. 3) Åpne innskuffen øverst. 4) Trekk ut papirledeskinnene. 5) Trekk ut støtten for langt utskriftsmateriale. 3) Öppna överdelen på inmatningsfacket. 4) Dra ut pappersledarna. 5) Dra ut stödet för stora papper. 6) Place the media in the tray, and then adjust the media guides until they are flush with the media. Note: Do not fan the media before placing it in the tray. 7) Close the top of the media input tray. 6) Læg medie i bakken, og tilpas mediestyrene, så de flugter med mediet. Bemærk! Luft ikke mediet, før det anbringes i bakken. 7) Luk det øverste af medieindføringsbakken. 6) Lisää tulostusmateriaalia lokeroon ja säädä ohjaimet. Huomautus: Älä leyhyttele paperia, ennen kuin lataat sen lokeroon. 7) Sulje syöttölokeron yläosa. 6) Τοποθετήστε το μέσο εκτύπωσης στο δίσκο και ρυθμίστε τους οδηγούς του μέσου εκτύπωσης, ώστε να ευθυγραμμιστούν με το μέσο εκτύπωσης. Σημείωση: Μην ξεφυλλίζετε το μέσο εκτύπωσης πριν το τοποθετήσετε στο δίσκο. 7) Κλείστε το επάνω μέρος του δίσκου εισόδου. 6) Legg utskriftsmaterialet i skuffen, og juster deretter papirledeskinnene til de ligger parallelt med papiret. Merk: Ikke luft utskriftsmaterialet før du legger det i skuffen. 7) Lukk utskuffen. 6) Lägg papperet i facket och justera sedan pappersledarna så att de ligger tätt mot papperet. Obs! Bläddra inte igenom pappersbunten innan du lägger i den i facket. 7) Stäng överdelen på inmatningsfacket.

7

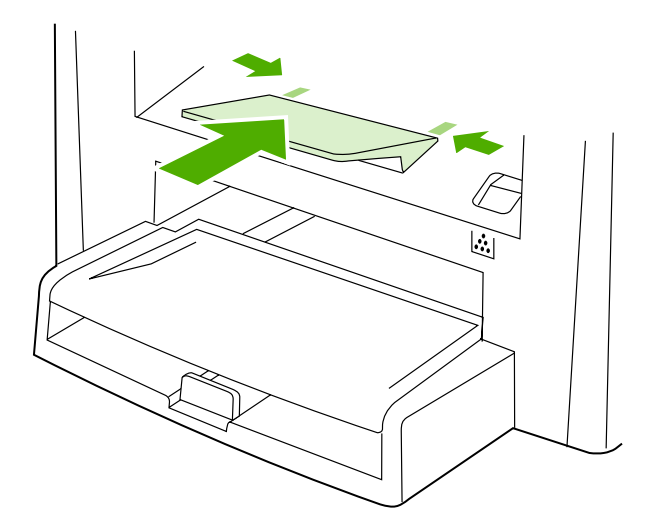

Install the output bin support. Insert the pin on one side of the support into the hole in the all-in-one. Flex the pin on the other side inward, and insert it into the hole.

Install the automatic document feeder (ADF) input tray. 1) Align the two tabs on the input tray with the two grooves in the ADF lid. 2) Slide the tray into the grooves until the tray snaps into place.

Monter støtten til udskriftsbakken. Sæt benet på den ene side af støtten i hullet på alt-i-én-enheden. Bøj benet på den anden side indad, og sæt det i hullet.

Asenna tulostuslokero. Aseta lokeron toinen tappi all-in-one-laitteen reikään. Paina toisella puolella olevaa tappia alas ja aseta se toiseen reikään.

Τοποθέτηση του στηρίγματος της θήκης εξόδου. Τοποθετήστε την περόνη που βρίσκεται στη μία πλευρά του στηρίγματος στην οπή της συσκευής "όλα σε ένα". Κάμψτε την περόνη της άλλης πλευράς προς τα μέσα και τοποθετήστε την στην οπή.

Sett på plass støtten for utskuffen. Sett inn pinnen på én side av støtten i hullet på alt-i-ett-enheten. Bøy pinnen på den andre siden innover, og før den inn i hullet.

Sätt fast stödet för utmatningsfacket. Sätt i stiftet på stödets ena sida i hålet på allt-i-ett-enheten. Böj stiftet på andra sidan inåt och för in det i hålet.

Monter den automatiske papirindføringsbakke (ADF). 1) Sørg for, at de to tapper på papirbakken flugter med de to riller i ADF-dækslet. 2) Skub bakken ind i rillerne, indtil den klikker på plads.

# Asenna automaattisen asiakirjansyöttölaitteen (ADF:n) syöttölokero.

1) Kohdista kaksi syöttölokeron kielekettä automaattisen syöttölaitteen kannen kahteen uraan. 2) Liu'uta lokero uriin, kunnes se napsahtaa paikalleen.

Τοποθέτηση του δίσκου εισόδου του αυτόματου τροφοδότη εγγράφων (ADF). 1) Ευθυγραμμίστε τις δύο προεξοχές στο δίσκο εισόδου με τις δύο εσοχές στο κάλυμμα του ADF. 2) Σύρετε το δίσκο στις εσοχές, έως ότου ασφαλίσει στη θέση του.

#### Sett inn skuffen på den automatiske dokumentmateren (ADM).

1) Juster de to tappene på innskuffen etter de to sporene på ADMdekselet. 2) Skyv skuffen inn i sporene til den festes med et klikk.

#### Sätt fast inmatningsfacket för den automatiska dokumentmataren.

1) Passa in de båda tapparna på inmatningsfacket i spåren på dokumentmatarens lock. 2) Skjut in facket i spåren som på bilden tills det klickar på plats.

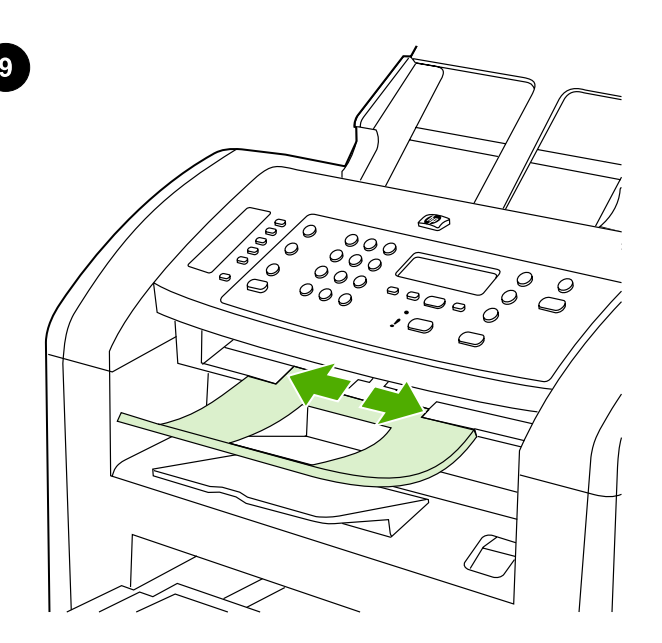

Install the ADF output support. Insert the pin on one side of the support into the hole in the all-in-one. Flex the pin on the other side inward, and insert it into the hole.

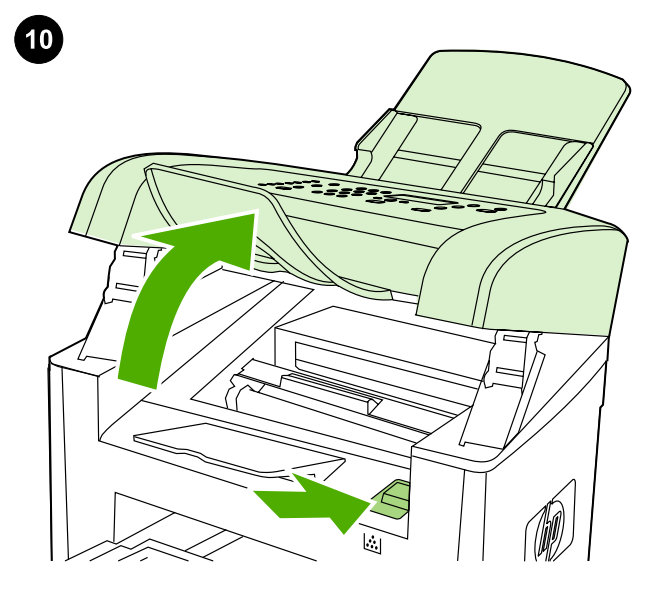

Install the print cartridge. 1) Press the cartridge-door release to open the print-cartridge door.

Monter støtten til ADF-udskriftsbakken. Sæt benet på den ene side af støtten i hullet på alt-i-én-enheden. Bøj benet på den anden side indad, og sæt det i hullet.

Asenna automaattisen asiakirjansyöttölaitteen tulostelokero. Aseta lokeron toinen tappi all-in-one-laitteen reikään. Paina toisella puolella olevaa tappia alas ja aseta se toiseen reikään.

Τοποθέτηση του στηρίγματος εξόδου ADF. Τοποθετήστε την περόνη που βρίσκεται στη μία πλευρά του στηρίγματος στην οπή της συσκευής "όλα σε ένα". Κάμψτε την περόνη της άλλης πλευράς προς τα μέσα και τοποθετήστε την στην οπή.

Sett på plass støtten for ADF-utskuffen. Sett inn pinnen på én side av støtten i hullet på alt-i-ett-enheten. Bøy pinnen på den andre siden innover, og før den inn i hullet.

Montera stödet för utmatning från den automatiska dokumentmataren. Sätt i stiftet på stödets ena sida i hålet på allt-iett-enheten. Böj stiftet på andra sidan inåt och för in det i hålet.

Installer tonerkassetten. 1) Tryk på udløseren til dækslet til tonerkassetten for at åbne dækslet til tonerkassetten.

Asenna värikasetti. 1) Avaa tulostuskasettilokeron luukku painamalla luukun vapautuspainiketta.

Τοποθέτηση της κασέτας γραφίτη. 1) Πιέστε το κουμπί απελευθέρωσης της θύρας της κασέτας, για να ανοίξει η θύρα της κασέτας γραφίτη.

Sett inn skriverkassetten. 1) Trykk på spaken for kassettdekselet for å åpne skriverkassettdekselet.

Sätt i tonerkassetten. 1) Tryck på spärren för att öppna tonerkassettluckan.

EMMMKÓ

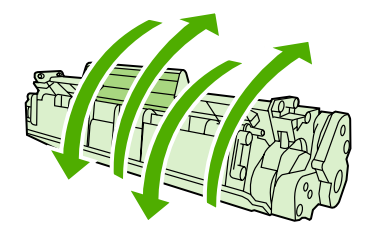

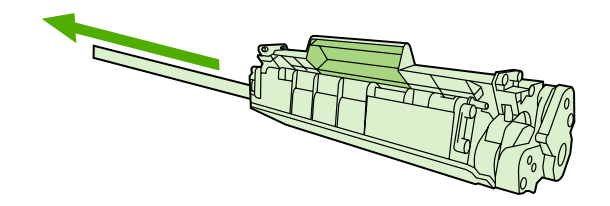

2) Remove the print cartridge from its packaging, and then rock the cartridge gently five or six times. 3) Bend the plastic tab at the end of the cartridge. 4) Pull the tab until all the sealing tape is removed from the cartridge.

2) Tag tonerkassetten ud af emballagen, og ryst den forsigtigt fem eller seks gange. 3) Bøj plasttappen på enden af kassetten. 4) Træk i tappen, til al forseglingstapen er fjernet fra kassetten.

2) Poista tulostuskasetti pakkauksesta ja heiluta sitä kevyesti useita kertoja. 3) Taivuta kasetin päässä olevaa muoviliuskaa. 4) Vedä liuskaa, kunnes kasetin kaikki suojateipit on poistettu.

2) Βγάλτε την κασέτα γραφίτη από τη συσκευασία και ανακινήστε την ελαφρά πέντε με έξι φορές. 3) Λυγίστε την πλαστική γλωττίδα στο άκρο της κασέτας. 4) Τραβήξτε τη γλωττίδα έως ότου αφαιρεθεί ολόκληρη η ταινία ασφαλείας από την κασέτα.

2) Ta ut skriverkassetten fra emballasjen, og rist den deretter forsiktig fem-seks ganger. 3) Bøy plasttappen ved enden av kassetten. 4) Dra i tappen til all forseglingsteip er fjernet fra kassetten.

2) Ta ur tonerkassetten ur förpackningen och skaka kassetten försiktigt fem-sex gånger. 3) Böj på plastfliken i änden av kassetten. 4) Dra ut fliken tills all förseglingstejp är borta från tonerkassetten.

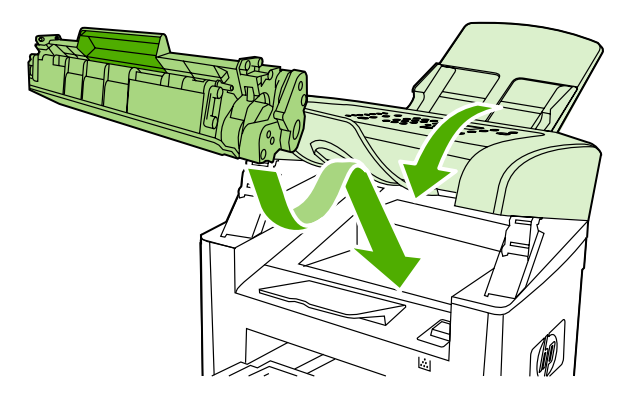

5) Hold the print cartridge by the handle and insert it into the all-in-one. 6) Close the print-cartridge door.

5) Hold fast i kassettens håndtag, og sæt den ind i alt-i-én-enheden som vist. 6) Luk tonerkassettedækslet.

5) Pidä kiinni tulostuskasetin kahvasta ja työnnä kasetti laitteeseen. 6) Sulje tulostuskasettilokeron luukku.

5) Κρατήστε την κασέτα γραφίτη από τη λαβή και τοποθετήστε τη στη συσκευή "όλα σε ένα". 6) Κλείστε τη θύρα της κασέτας γραφίτη.

5) Hold i håndtaket på skriverkassetten, og sett den inn i alt-i-ettenheten. 6) Lukk skriverkassettdekselet.

5) Håll tonerkassetten i handtaget och sätt in den i allt-i-ett-enheten. 6) Stäng tonerkassettluckan.

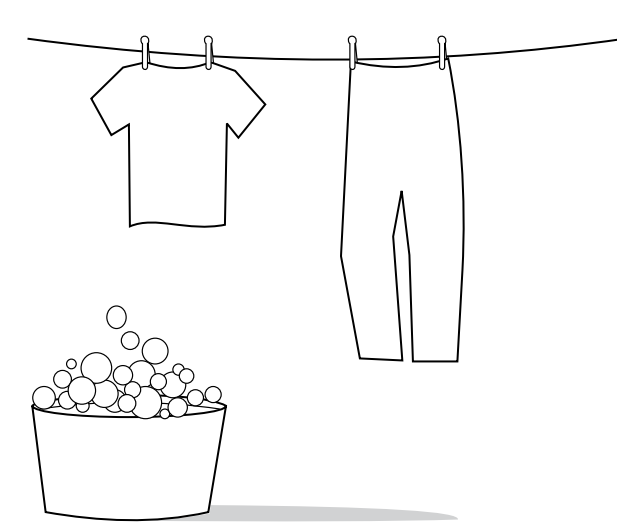

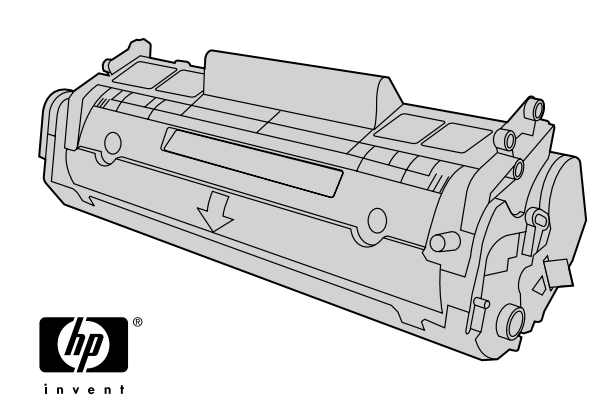

CAUTION: If toner gets on your clothing, wipe the toner off with a clean cloth, wash the items in cold water, and air dry. Hot water or heat from a dryer sets the toner in the fabric.

FORSIGTIG: Hvis du får toner på tøjet, skal du tørre det af med en ren klud, vaske tøjet i koldt vand, og lade det lufttørre. Varmt vand eller varme fra en tørretumbler får toneren til at trænge ind i stoffet.

VAROITUS: Jos vaatteisiisi joutuu väriainetta, pyyhi se pois puhtaalla liinalla ja pese vaatteet kylmällä vedellä. Anna vaatteiden kuivua itsekseen. Lämmin vesi ja kuivauslaitteen lämpö kiinnittävät väriaineen kankaaseen.

ΠΡΟΣΟΧΗ: Εάν πέσει γραφίτης στα ρούχα σας, σκουπίστε τον με ένα καθαρό πανί, πλύνετε τα ρούχα σε κρύο νερό και απλώστε τα να στεγνώσουν. Η χρήση ζεστού νερού ή το στέγνωμα σε στεγνωτήριο εμποτίζει το γραφίτη στο ύφασμα.

FORSIKTIG! Hvis du søler toner på klærne, må du tørke dem med en ren klut, vaske klærne i kaldt vann og la dem lufttørke. Hvis du bruker varmt vann eller varme fra en tørketrommel, vil det feste toneren til stoffet.

VARNING! Om du får toner på kläderna torkar du bort den med en ren trasa, tvättar kläderna i kallt vatten och låter dem lufttorka. Om du tvättar i varmt vatten eller torktumlar kommer tonern att fixeras på kläderna.

Note: Hewlett-Packard Company cannot recommend using non-HP print cartridges, whether they are new, refilled, or remanufactured. Because they are not HP products, HP cannot influence their design or control their quality.

Bemærk! Hewlett-Packard Company kan ikke anbefale brug af tonerkassetter fra andre producenter end HP, hverken nye kassetter eller genopfyldte kassetter. Da disse produkter ikke kommer fra HP, har HP ikke indflydelse på deres udformning eller kvalitet.

Huomautus: Hewlett-Packard Company ei suosittele muiden kuin HP:n valmistamien tulostuskasettien käyttöä, olivatpa kasetit sitten uusia, uudelleen täytettyjä tai uudelleen valmistettuja. Koska tällaiset tulostuskasetit eivät ole HP:n tuotteita, HP ei voi vaikuttaa niiden valmistukseen tai valvoa niiden laatua.

Σημείωση: Η εταιρεία Hewlett-Packard δεν μπορεί να προτείνει τη χρήση κασετών γραφίτη που δεν κατασκευάζονται από την HP, είτε πρόκειται για νέες είτε για ανταλλακτικά είτε για ανακατασκευασμένες. Εφόσον δεν αποτελούν προϊόντα της HP, η HP δεν μπορεί να επέμβει στο σχεδιασμό τους ή να ελέγξει την ποιότητά τους.

Merk: Hewlett-Packard Company anbefaler ikke bruk av skriverkassetter som ikke kommer fra HP, uansett om de er nye, etterfylte eller resirkulerte. Siden de ikke er HP-produkter, kan ikke HP påvirke utformingen eller kontrollere kvaliteten.

Obs! Hewlett-Packard Company rekommenderar att du inte använder tonerkassetter från andra tillverkare än HP, varken nya, påfyllda eller renoverade. Eftersom de inte är HP-produkter har HP inget inflytande över deras utförande eller kvalitet.

ລິ

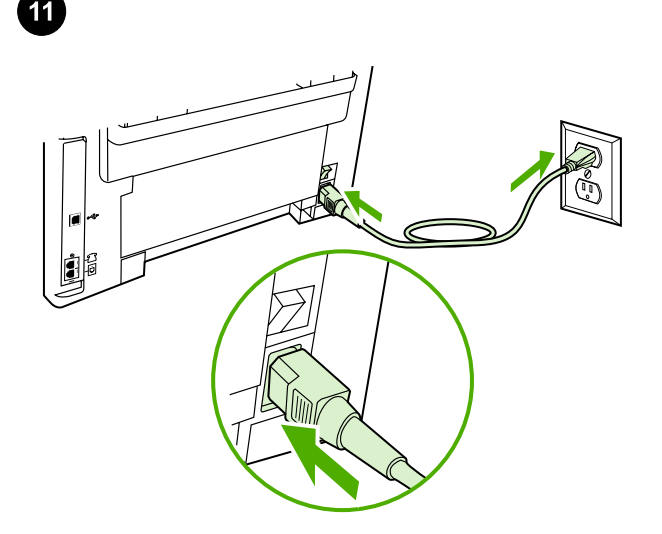

Connect the power cord. 1) Connect the power cord to the power connector on the back of the all-in-one. 2) Connect the other end of the power cord to a grounded alternating current (AC) outlet. Note: Use only the power cord that came with the all-in-one.

Tilslut netledningen: 1) Slut netledningen til bøsningen bag på alt-ién-enheden. 2) Tilslut den anden ende af netledningen til en jordforbundet stikkontakt. Bemærk! Brug kun den netledning, der fulgte med alt-i-én-enheden.

Kytke virtajohto. 1) Kytke virtajohto laitteen takaosassa olevaan virtaliittimeen. 2) Kytke virtajohdon toinen pää maadoitettuun vaihtovirtapistorasiaan. Huomautus: Käytä vain laitteen mukana toimitettua virtajohtoa.

Σύνδεση του καλωδίου ρεύματος. 1) Συνδέστε το καλώδιο τροφοδοσίας στο φις τροφοδοσίας στο πίσω μέρος της συσκευής "όλα σε ένα". 2) Συνδέστε το άλλο άκρο του καλωδίου τροφοδοσίας σε μια γειωμένη πρίζα εναλλασσόμενου ρεύματος (AC). Σημείωση: Να χρησιμοποιείτε μόνο το καλώδιο τροφοδοσίας που συνοδεύει τη συσκευή "όλα σε ένα".

Koble til strømledningen. 1) Koble strømledningen til strømkontakten på baksiden av alt-i-ett-enheten. 2) Koble den andre enden av strømledningen til et jordet strømuttak. Merk: Bruk bare strømledningen som fulgte med alt-i-ett-enheten.

Anslut nätsladden. 1) Anslut nätsladden till uttaget på baksidan av allt-i-ett-enheten. 2) Anslut nätsladdens andra ände till ett jordat uttag. Obs! Använd endast den nätsladd som levererades med enheten.

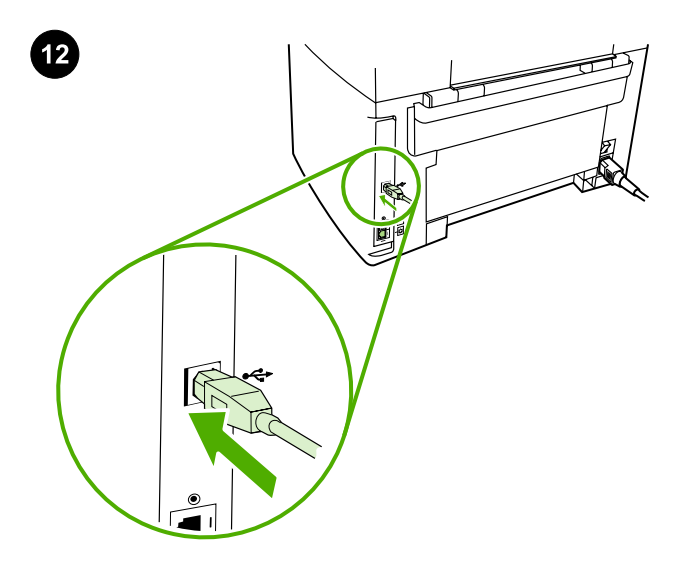

Connect a printer cable to the all-in-one. Note: If you are using the all-in-one as a standalone fax machine, go to step 14. If you are using it as a standalone copier, go to step 15. 1) Connect the USB cable (A/ B) cable to the correct port.

Tilslutning af et printerkabel til alt-i-én-enheden. Bemærk! Hvis du bruger alt-i-én-enheden som enkeltstående fax, skal du gå til trin 14. Hvis du bruger den som enkeltstående kopimaskine, skal du gå til trin 15. 1) Slut USB-kablet (A/B) til den korrekte port.

Kytke tulostimen kaapeli laitteeseen. Huomautus: Jos käytät all-inone-laitetta itsenäisenä faksilaitteena, siirry kohtaan 14. Jos käytät sitä itsenäisenä kopiokoneena, siirry kohtaan 15. 1) Kytke USB-kaapeli (A/ B) oikeaan porttiin.

Σύνδεση καλωδίου εκτυπωτή στη συσκευή "όλα σε ένα". Σημείωση: Εάν χρησιμοποιείτε τη συσκευή "όλα σε ένα" ως ανεξάρτητο μηχάνημα φαξ, μεταβείτε στο βήμα 14. Εάν τη χρησιμοποιείτε ως ανεξάρτητο φωτοτυπικό, μεταβείτε στο βήμα 15. 1) Συνδέστε το καλώδιο USB (A/ B) στη σωστή θύρα.

Koble en skriverkabel til alt-i-ett-enheten. Merk: Hvis du bruker alt-iett-enheten som en frittstående faks, går du til trinn 14. Hvis du bruker den som en frittstående kopimaskin, går du til trinn 15. 1) Koble USBkabelen (A/B) til riktig port.

Anslut en skrivarkabel till allt-i-ett-enheten. Obs! Om du använder allti-ett-enheten som en fristående faxapparat går du till steg 14. Om du använder den som en kopiator går du till steg 15. 1) Anslut USB-kabeln (A/B) till rätt port.

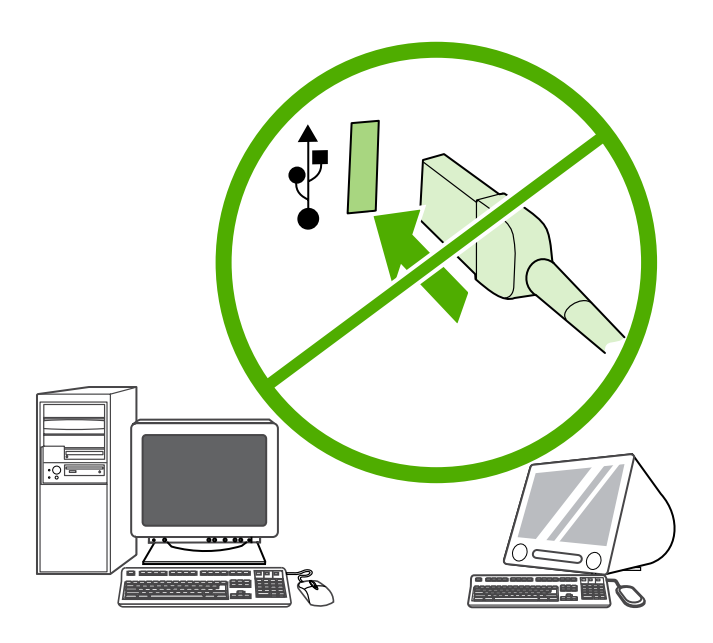

Note: Do not connect the cable to a computer at this time.

Bemærk! Tilslut ikke kablet til en computer endnu.

Huomautus: Älä kytke kaapelia vielä tietokoneeseen.

Σημείωση: Μην συνδέετε ακόμη το καλώδιο σε υπολογιστή.

English Svenska Norsk Ελληνικά Suomi Dansk English

EXAMVIKO

Obs! Anslut inte kabeln till en dator i det här läget.

Merk: Ikke koble kabelen til en datamaskin nå.

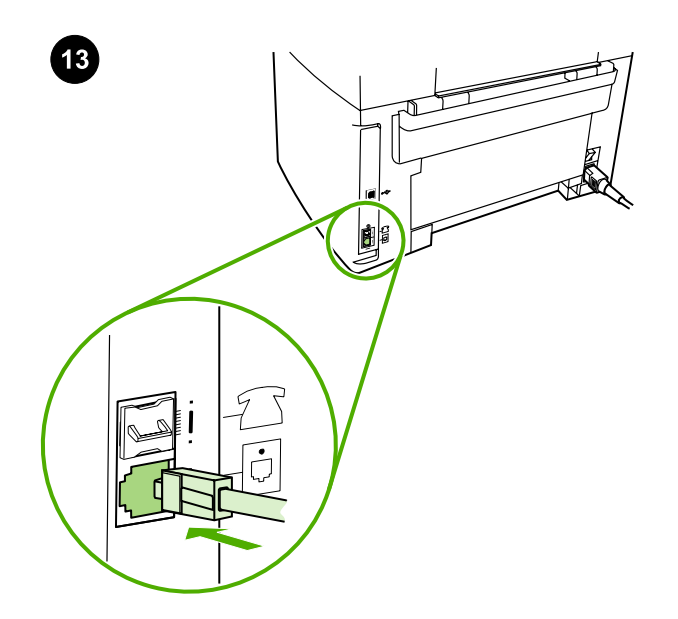

Connect to a telephone line. Note: If you are not using the fax functionality, go to step 15. 1) Connect the included fax cord to the port on the all-in-one that is marked with an "L". 2) Connect the cord to a telephone jack. Note: Use only the fax cord that came with the all-inone. For more information about faxing, see the online User Guide.

Tilslutning til en telefonlinje. Bemærk! Hvis du ikke bruger enheden som fax, skal du gå til trin 15. 1) Slut den medfølgende faxledning til den port på alt-i-én-enheden, der er markeret med et "L". 2) Tilslut ledningen til et telefonstik. Bemærk! Brug kun den faxledning, der fulgte med alt-i-én-enheden. Du kan få flere oplysninger om at faxe i onlinebrugervejledningen.

Kytke laite puhelinlinjaan. Huomautus: Jos et käytä faksitoimintoa, siirry kohtaan 15. 1) Kytke laitteen mukana toimitettu faksijohto "L" tunnuksella merkittyyn porttiin. 2) Kytke johto puhelinpistokkeeseen. Huomautus: Käytä vain laitteen mukana toimitettua faksijohtoa. Lisätietoja faksaamisesta on online-käyttöoppaassa.

Σύνδεση με τηλεφωνική γραμμή. Σημείωση: Αν δεν χρησιμοποιείτε φαξ, μεταβείτε στο βήμα 15. 1) Συνδέστε το συμπεριλαμβανόμενο καλώδιο φαξ στη θύρα "L" της συσκευής "όλα σε ένα". 2) Συνδέστε το καλώδιο σε πρίζα τηλεφώνου. Σημείωση: Να χρησιμοποιείτε μόνο το καλώδιο φαξ που συνοδεύει τη συσκευή "όλα σε ένα". Για περισσότερες πληροφορίες σχετικά με την αποστολή/λήψη φαξ, ανατρέξτε στο ηλεκτρονικό εγχειρίδιο χρήσης.

Koble til en telefonlinje. Merk: Gå til trinn 15 hvis du ikke bruker faksfunksjonaliteten. 1) Koble den medfølgende faksledningen til porten på alt-i-ett-enheten som er merket med en L. 2) Koble ledningen til en telefonkontakt. Merk: Bruk bare faksledningen som fulgte med alt-i-ett-enheten. Hvis du vil ha mer informasjon om faksing, kan du se i den elektroniske brukerhåndboken.

Anslut till en telefonlinje. Obs! Om du inte använder faxfunktionerna går du till steg 15. 1) Anslut den medföljande faxsladden till porten på allt-i-ett-enheten som är markerad med ett "L". 2) Anslut sladden till ett telefonjack. Obs! Använd endast den faxsladd som levererades med enheten. Mer information om att faxa finns i onlinehandboken.

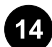

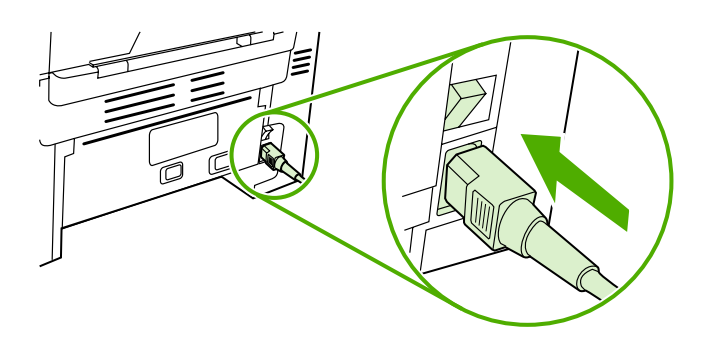

Turn on the all-in-one. Press the power switch on the back of the allin-one.

Tænd den integrerede enhed. Tryk på afbryderknappen på bagsiden af alt-i-én-enheden.

Kytke all-in-one-laitteeseen virta. Paina laitteen takana olevaa virtapainiketta.

Ενεργοποίηση της συσκευής "όλα σε ένα". Πιέστε το διακόπτη λειτουργίας στη δεξιά πλευρά της συσκευής "όλα σε ένα".

Slå på alt-i-ett-enheten. Trykk på strømknappen på baksiden av alti-ett-enheten.

Slå på allt-i-ett-enheten. Tryck på strömbrytaren på enhetens baksida.

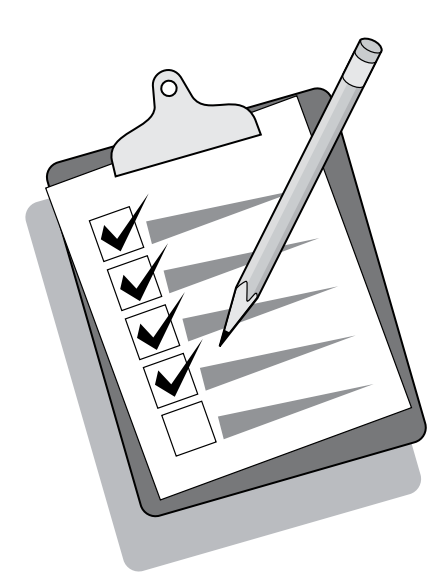

Tip: If the all-in-one has no power and no lights are lit on the control panel, make sure that the power cord is attached securely to both the all-in-one and a power outlet. Also, if the power cord is connected to a power strip, make sure that the power strip is switched on, or connect the all-in-one directly to a wall outlet to test the power strip.

Tip! Hvis alt-i-én-enheden ikke forsynes med strøm, og indikatorerne på kontrolpanelet ikke begynder at lyse, skal du kontrollere, at netledningen er tilsluttet korrekt til både enheden og stikkontakten. Hvis nedledningen er tilsluttet til en strømskinne, skal du også kontrollere, at strømskinnen er tændt, eller du kan slutte alt-i-énenheden direkte til en stikkontakt for at afprøve strømskinnen.

Vihje: Jos laitteessa ei ole virtaa eivätkä ohjauspaneelin merkkivalot pala, varmista, että virtajohto on tiukasti kiinnitetty laitteeseen ja virtalähteeseen. Jos virtajohto on kytketty pistorasiaan, varmista, että pistorasia saa virtaa. Voit tarkistaa pistorasian toimivuuden kytkemällä laitteen suoraan pistorasiaan.

Συμβουλή: Εάν η συσκευή "όλα σε ένα" δεν λειτουργεί και δεν ανάβουν φωτεινές ενδείξεις στον πίνακα ελέγχου, βεβαιωθείτε ότι το καλώδιο τροφοδοσίας είναι σωστά τοποθετημένο τόσο στη συσκευή όσο και στην πρίζα. Επίσης, εάν το καλώδιο τροφοδοσίας είναι συνδεδεμένο σε πολύπριζο, βεβαιωθείτε ότι το πολύπριζο είναι ενεργοποιημένο ή συνδέστε τη συσκευή "όλα σε ένα" απευθείας σε πρίζα στον τοίχο για να δοκιμάσετε το πολύπριζο.

Tips: Hvis det ikke er strøm i alt-i-ett-enheten, og ingen lamper lyser på kontrollpanelet, må du kontrollere at strømledningen er ordentlig festet både til enheten og et strømuttak. Hvis strømledningen er koblet til en strømskinne, må du også kontrollere at strømskinnen er slått på, eller koble alt-i-ett-enheten direkte til en veggkontakt for å teste strømskinnen.

Tips! Om enheten inte får någon ström och lamporna på kontrollpanelen inte lyser ska du kontrollera att nätsladden är riktigt ansluten till både enheten och eluttaget. Om strömsladden är ansluten till en förgreningsdosa ser du till att den är påslagen, eller ansluter allti-ett-enheten direkt till ett vägguttag för att testa förgreningsdosan.

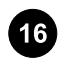

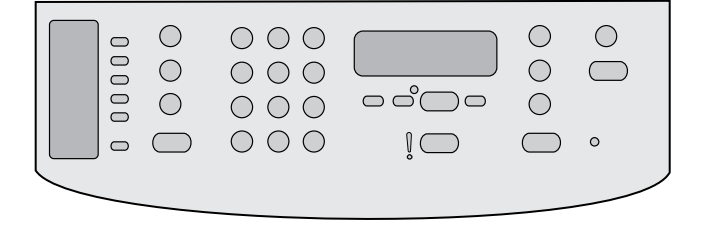

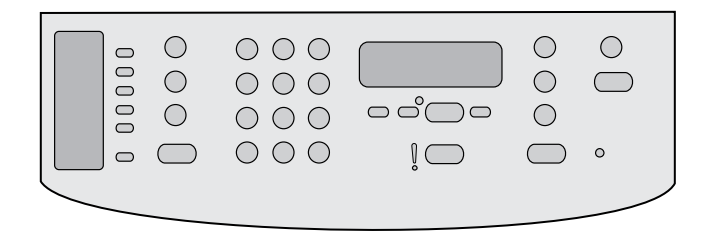

Set the control-panel-display language and location (if necessary). If prompted by the control panel, select your language and location. Follow the instructions on the control panel. Note: The all-in-one automatically restarts after you select the location.

Indstilling af sprog og land/område i kontrolpanelets display (hvis det er nødvendigt). Hvis du bliver bedt om det på kontrolpanelet, skal du vælge sprog og land/område. Følg vejledningen på kontrolpanelet. Bemærk! Denne alt-i-én-enhed starter automatisk, når du har valgt land/område.

Määritä ohjauspaneelin näytön kieli ja sijainti (tarvittaessa). Valitse kieli ja sijainti, jos ohjauspaneeli pyytää niitä. Noudata ohjauspaneelin ohjeita. Huomautus: All-in-one-laite käynnistyy automaattisesti uudelleen sijainnin valitsemisen jälkeen.

Ρύθμιση της γλώσσας και της τοποθεσίας στην οθόνη του πίνακα ελέγχου (εάν χρειάζεται). Εάν σας ζητηθεί από τον πίνακα ελέγχου, επιλέξτε τη γλώσσα και την τοποθεσία σας. Ακολουθήστε τις οδηγίες του πίνακα ελέγχου. Σημείωση: Η συσκευή "όλα σε ένα" κάνει αυτόματη επανεκκίνηση μετά την επιλογή της τοποθεσίας.

Angi språk og plassering i kontrollpanelet (om nødvendig). Velg språk og plassering hvis du blir bedt om det. Følg instruksjonene på kontrollpanelet. Merk: Alt-i-ett-enheten startes automatisk på nytt når du har angitt plassering.

Ställ in plats och språk som ska användas i teckenfönstret på kontrollpanelen (om det är nödvändigt). Välj språk och plats om du uppmanas till det. Följ anvisningarna på kontrollpanelen. Obs! Allt-iett-enheten startar automatiskt om när du har valt plats.

#### Test the hardware setup by printing a configuration report.

1) Press MENU. 2) Use the < or the > button to select **Reports**, and then press  $\checkmark$ . 3) Use the  $\checkmark$  or the  $\checkmark$  button to select **Config report**, and then press  $\checkmark$ .

#### Test af hardwareopsætningen ved at udskrive en

konfigurationsrapport. 1) Tryk på MENU. 2) Brug knappen < eller > til at vælge Rapporter, og tryk derefter på  $\checkmark$ . 3) Brug knappen < eller > til at vælge **Konfigurationsrapport**, og tryk derefter på  $\checkmark$ .

#### Testaa laitteiston kokoonpano tulostamalla kokoonpanoraportti.

1) Paina VALIKKO-painiketta. 2) Valitse <- tai >-painikkeella Raportit ja paina sitten  $\checkmark$ -painiketta. 3) Valitse <- tai >-painikkeella Kokoonpanoraportti ja paina sitten  $\checkmark$ -painiketta.

#### Έλεγχος της εγκατάστασης υλικού εκτυπώνοντας μια αναφορά

ρυθμίσεων. 1) Πιέστε το κουμπί MENU (Μενού). 2) Χρησιμοποιήστε το κουμπί < ή το κουμπί > για να επιλέξετε το στοιχείο Reports (Αναφορές) και στη συνέχεια πιέστε το Υ. 3) Χρησιμοποιήστε το κουμπί < ή το κουμπί > για να επιλέξετε το στοιχείο Config report (Αναφορά ρυθμίσεων) και στη συνέχεια πιέστε το  $\checkmark$ .

#### Test programvarekonfigurasjonen ved å skrive ut en

konfigurasjonsrapport. 1) Trykk på MENY. 2) Bruk knappen < eller > til å velge Rapporter, og trykk deretter på  $\checkmark$ . 3) Bruk knappen < eller > til å velge Konfig.rapport, og trykk deretter på  $\checkmark$ .

#### Testa maskinvaruinställningen genom att skriva ut en

konfigurationsrapport. 1) Tryck på MENY. 2) Använd < eller > för att välja Rapporter och tryck sedan på  $\checkmark$ . 3) Använd < eller > för att välja Konfig.rapport och tryck sedan på  $\checkmark$ .

?<br>∩

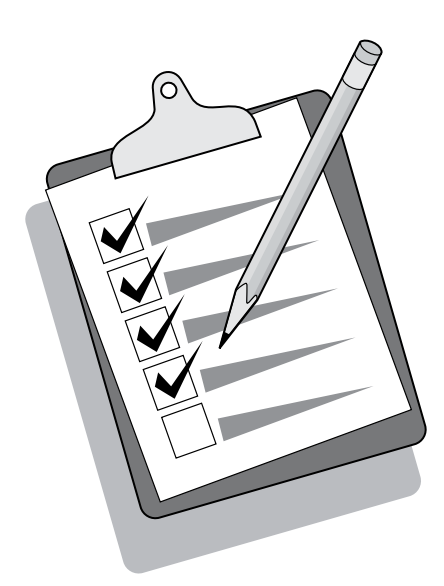

Tip: If the page that prints is totally blank, remove the print cartridge, make sure that the sealing tape is removed (see step 10), reinstall the print cartridge, and then try printing the page again.

Test the copier by using the automatic document feeder (ADF). 1) Load the configuration report that you just printed print-side down

into the ADF input tray. 2) Adjust the media guides to sit against the page. 3) Press START COPY.

Tip! Hvis den udskrevne side er helt blank, skal du tage tonerkassetten ud og kontrollere, at forseglingstapen er fjernet (se trin 10), isætte tonerkassetten igen og derefter forsøge at udskrive siden igen.

Vihje: Jos laite tulostaa tyhjän sivun, poista tulostuskasetti laitteesta ja varmista, että kasetin kaikki suojateipit on poistettu (katso kohta 10). Aseta sitten tulostuskasetti paikoilleen ja tulosta sivu uudelleen.

Συμβουλή: Αν η σελίδα που εκτυπώνεται είναι τελείως κενή, αφαιρέστε την κασέτα γραφίτη, βεβαιωθείτε ότι έχει αφαιρεθεί η ταινία ασφαλείας (δείτε το βήμα 10), τοποθετήστε ξανά την κασέτα γραφίτη στη θέση της και δοκιμάστε να εκτυπώσετε ξανά τη σελίδα.

Tips: Hvis siden som blir skrevet ut, er helt tom, fjerner du skriverkassetten, kontrollerer at forseglingsteipen er fjernet (se trinn 10), setter inn skriverkassetten igjen og prøver å skrive ut siden på nytt.

Tips! Om sidan som skrivs ut är helt tom tar du bort tonerkassetten, ser till att förseglingstejpen har tagits bort (se steg 10), sätter tillbaka tonerkassetten och provar att skriva ut sidan igen.

Test af kopimaskinen med den automatiske dokumentføder (ADF). 1) Læg den konfigurationsrapport, som du netop har udskrevet, med den trykte side nedad i ADF-bakken. 2) Tilpas papirstyrene, så de hviler mod siden. 3) Tryk på START KOPIERING.

Testaa kopiokonetta käyttämällä automaattista asiakirjansyöttölaitetta (ADF). 1) Aseta tulostettu kokoonpanoraportti automaattisen asiakirjansyöttölaitteen syöttölokeroon tulostuspuoli alaspäin. 2) Säädä materiaalinohjaimet sivun kokoisiksi. 3) Paina ALOITA KOPIOINTI -painiketta.

Έλεγχος του φωτοτυπικού χρησιμοποιώντας τον αυτόματο τροφοδότη εγγράφων (ADF). 1) Τοποθετήστε την αναφορά ρυθμίσεων που μόλις εκτυπώσατε στο δίσκο εισόδου του ADF, με την εκτυπωμένη πλευρά προς τα κάτω. 2) Ρυθμίστε τους οδηγούς του μέσου εκτύπωσης για να ταιριάζουν με τη σελίδα. 3) Πιέστε το κουμπί START COPY (Έναρξη αντιγραφής).

Test kopimaskinen ved å bruke den automatiske dokumentmateren (ADM). 1) Legg konfigurasjonsrapporten du nettopp skrev ut, med utskriftssiden ned i innskuffen for den automatiske dokumentmateren. 2) Juster papirledeskinnene etter utskriftsmaterialet. 3) Trykk på START KOPIERING.

Testa kopieringsfunktionen genom att använda den automatiska dokumentmataren (ADM). 1) Placera konfigurationsrapporten som du skrivit ut med utskriftssidan nedåt i den automatiska dokumentmataren. 2) Justera pappersledarna mot papperet. 3) Tryck på STARTA KOPIERING.

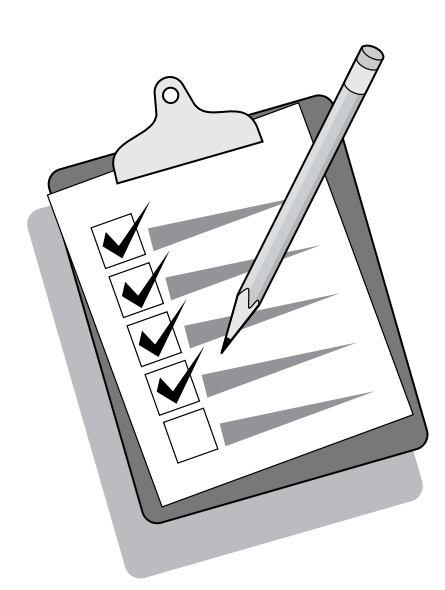

Tip: If the copy job produces a blank page, make sure that the original is loaded print-side up and that no jams exist in the ADF and paper path. For information about removing jams and other troubleshooting tips, see the online User Guide.

Tip! Hvis kopijobbet resulterer i en blank side, skal du kontrollere, at originalen er lagt i med den trykte side opad, og at der ikke er papirstop i ADF-bakken og papirbanen. Se onlinebrugervejledningen for at få oplysninger om afhjælpning af papirstop og se andre tip til fejlafhjælpning.

Vihje: Jos laite tulostaa tyhjän sivun, varmista, että alkuperäinen asiakirja on asetettu tulostuspuoli ylöspäin ja että automaattisessa asiakirjansyöttölaitteessa tai paperiradassa ei ole tukoksia. Lisätietoja tukosten poistamisesta ja muita vianmääritysvihjeitä on onlinekäyttöoppaassa.

Συμβουλή: Εάν η εργασία αντιγραφής παράγει μια κενή σελίδα, βεβαιωθείτε ότι το πρωτότυπο είναι τοποθετημένο με την εκτυπωμένη πλευρά προς τα επάνω και ότι δεν έχει προκύψει εμπλοκή στον ADF και στη διαδρομή του χαρτιού. Για πληροφορίες σχετικά με την αποκατάσταση εμπλοκών και άλλες συμβουλές αντιμετώπισης προβλημάτων, ανατρέξτε στο ηλεκτρονικό εγχειρίδιο χρήσης.

Tips: Hvis kopieringsjobben bare skriver ut en tom side, må du kontrollere at originalen er lagt inn med utskriftssiden opp, og at det ikke er fastkjørt materiale i den automatiske dokumentmateren og papirbanen. Hvis du vil ha informasjon om hvordan du fjerner fastkjørt materiale og andre feilsøkingstips, ser du i den elektroniske brukerhåndboken.

Tips! Om du får en tom sida kontrollerar du att originalet är vänt med utskriftssidan uppåt och att inte papperet fastnat i den automatiska dokumentmataren eller pappersbanan. Information om hur du tar bort papper som fastnat och andra felsökningstips finns i onlinehandboken.

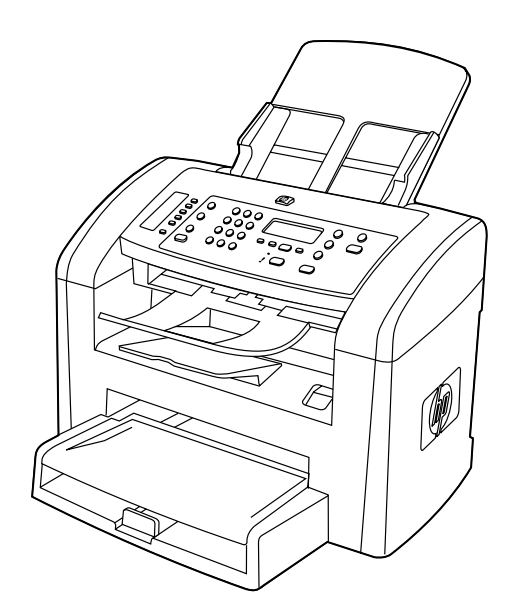

Complete the hardware setup. If you are using the all-in-one as a standalone copier, the setup is complete. If you are using the all-inone as a standalone fax, go to step 21 to complete the setup. To install the software, go to step 19 for Windows or step 20 for Macintosh.

Gennemførsel af hardwareopsætning. Hvis du kun bruger alt-i-énenheden som enkeltstående kopimaskine, er installationen afsluttet. Hvis du bruger enheden som enkeltstående faxmaskine, skal du gå til trin 21 for at fuldføre opsætningen. Gå til trin 19 (Windows) eller 20 (Macintosh) for at installere softwaren.

Määritä laitteiston asetukset valmiiksi. Jos käytät all-in-one-laitetta itsenäisenä kopiokoneena, asetukset on nyt tehty. Jos käytät laitetta itsenäisenä faksina, siirry kohtaan 21 ja määritä asetukset valmiiksi. Jos asennat ohjelmiston Windows-järjestelmään, siirry kohtaan 19. Jos asennat sen Macintosh-järjestelmään, siirry kohtaan 20.

Ολοκλήρωση της εγκατάστασης υλικού. Αν χρησιμοποιείτε τη συσκευή "όλα σε ένα" ως αυτόνομο φωτοτυπικό, η εγκατάσταση έχει ολοκληρωθεί. Εάν χρησιμοποιείτε τη συσκευή "όλα σε ένα" ως αυτόνομο φαξ, μεταβείτε στο βήμα 21 για να ολοκληρώσετε την εγκατάσταση. Για να εγκαταστήσετε το λογισμικό, μεταβείτε στο βήμα 19 για Windows ή στο βήμα 20 για Macintosh.

Fullfør maskinvarekonfigureringen. Hvis du bruker alt-i-ett-enheten som en frittstående kopimaskin, er konfigureringen fullført. Hvis du bruker alt-i-ett-enheten som en frittstående faks, går du til trinn 21 for å fullføre konfigureringen. Hvis du skal installere programvaren, går du til trinn 19 for Windows eller trinn 20 for Macintosh.

Slutför installationen av maskinvaran. Om du använder allt-i-ettenheten som fristående kopiator är du nu klar med installationen. Om du använder allt-i-ett-enheten som fristående faxapparat går du till steg 21 och slutför installationen. När du installerar programvaran går du till steg 19 för Windows eller steg 20 för Macintosh.

ENNING

# Connect to a Windows computer. The all-in-one software supports a full-featured installation for Windows 2000 and XP. Only print and scan functions are supported for Windows 98, Me, and Server 2003. Note: To connect to a Macintosh computer, go to step 20.

Tilslutning til en Windows-computer. Softwaren til alt-i-én-enheden understøtter komplet installation på Windows 2000 og XP. Kun udskrivnings- og scanningsfunktioner understøttes for Windows 98, Me og Server 2003.Bemærk: Gå til trin 20 for at tilslutte til en Macintosh-computer.

Liitä Windows-tietokoneeseen. All-in-one-ohjelmisto tukee kaikkien toimintojen asentamista Windows 2000- ja XP-käyttöjärjestelmissä. Windows 98-, Me- ja Server 2003 -käyttöjärjestelmissä tuetaan vain tulostus- ja skannaustoimintoja. Huomautus: Jos liität Macintoshkoneeseen, siirry kohtaan 20.

Σύνδεση σε υπολογιστή με Windows. Το λογισμικό της συσκευής "όλα σε ένα" υποστηρίζει εγκατάσταση με όλες τις λειτουργίες για τα Windows 2000 και τα XP. Μόνο οι λειτουργίες εκτύπωσης και σάρωσης υποστηρίζονται για τα Windows 98, Me και Server 2003. Σημείωση: Για να συνδεθείτε σε υπολογιστή με Macintosh, μεταβείτε στο βήμα 20.

Koble til en Windows-datamaskin. Programvaren for alt-i-ett-enheten støtter en installasjon med alle funksjoner for Windows 2000 og XP. Bare utskrifts- og skanningsfunksjoner støttes for Windows 98, Me og Server 2003. Merk: Hvis du skal koble til en Macintosh-datamaskin, går du til trinn 20.

Anslut till en Windows-dator. Allt-i-ett-programvaran har stöd för en fullvärdig installation för Windows 2000 och XP. För Windows 98, Me och Server 2003 finns endast stöd för utskrifts- och skanningsfunktioner. Obs! Om du vill ansluta till en Macintosh-dator går du till steg 20.

1) Close all programs that are running on the computer. 2) Insert the software CD-ROM into the CD drive. If the installation program does not begin automatically, click Start, click Run, click Browse, select the HPSetup.exe file on the CD, and then click OK.

1) Luk alle programmer, der kører på computeren. 2) Indsæt softwarecd'en i cd-drevet. Hvis installationsprogrammet ikke starter automatisk, skal du klikke på Start, klikke på Kør, klikke på Gennemse, vælge filen HPSetup.exe på cd'en og derefter klikke på OK.

1) Sulje kaikki käytössä olevat ohjelmat. 2) Aseta ohjelmiston CD-ROM-levy tietokoneen CD-asemaan. Jos asennusohjelma ei käynnisty automaattisesti, valitse Käynnistä, Suorita, Selaa ja etsi CDlevyltä HPSetup.exe-tiedosto ja valitse OK.

1) Κλείστε όλα τα προγράμματα που εκτελούνται στον υπολογιστή. 2) Τοποθετήστε το CD-ROM λογισμικού στη μονάδα CD. Εάν το πρόγραμμα εγκατάστασης δεν ξεκινήσει αυτόματα, κάντε κλικ στο κουμπί Έναρξη, κατόπιν στην επιλογή Εκτέλεση, κατόπιν στην επιλογή Αναζήτηση, επιλέξτε το αρχείο HPSetup.exe από το CD και κάντε κλικ στο κουμπί OK.

1) Lukk alle åpne programmer på datamaskinen. 2) Sett inn CD-ROMen med programvaren i CD-stasjonen. Hvis installasjonsprogrammet ikke starter automatisk, klikker du på Start, Kjør, Bla gjennom, velger filen HPSetup.exe på CD-en, og deretter klikker du på OK.

1) Stäng alla öppna program på datorn. 2) Sätt i cd-romskivan med programmet i cd-enheten. Om installationsprogrammet inte startar automatiskt klickar du på Starta, Kör. Klicka sedan på Bläddra, välj filen HPSetup.exe på cd:n och klicka på OK.

 $000$ **BBB** 画

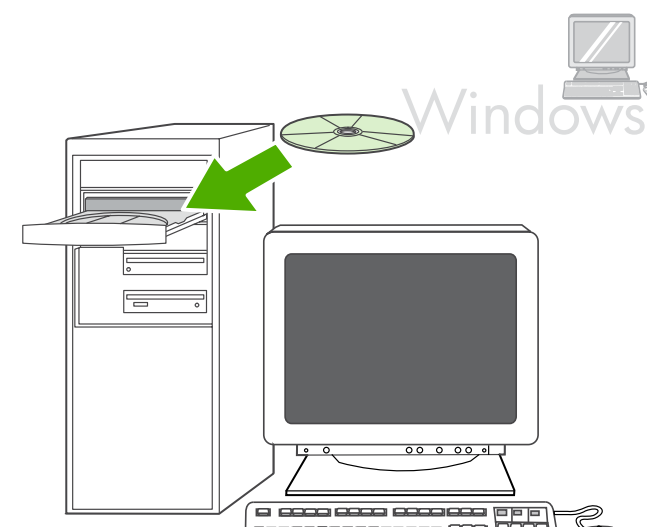

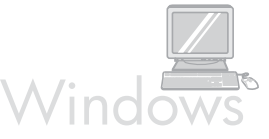

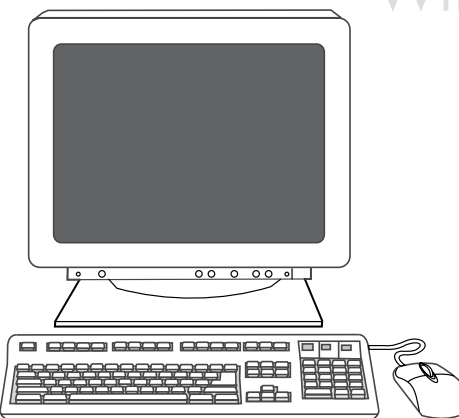

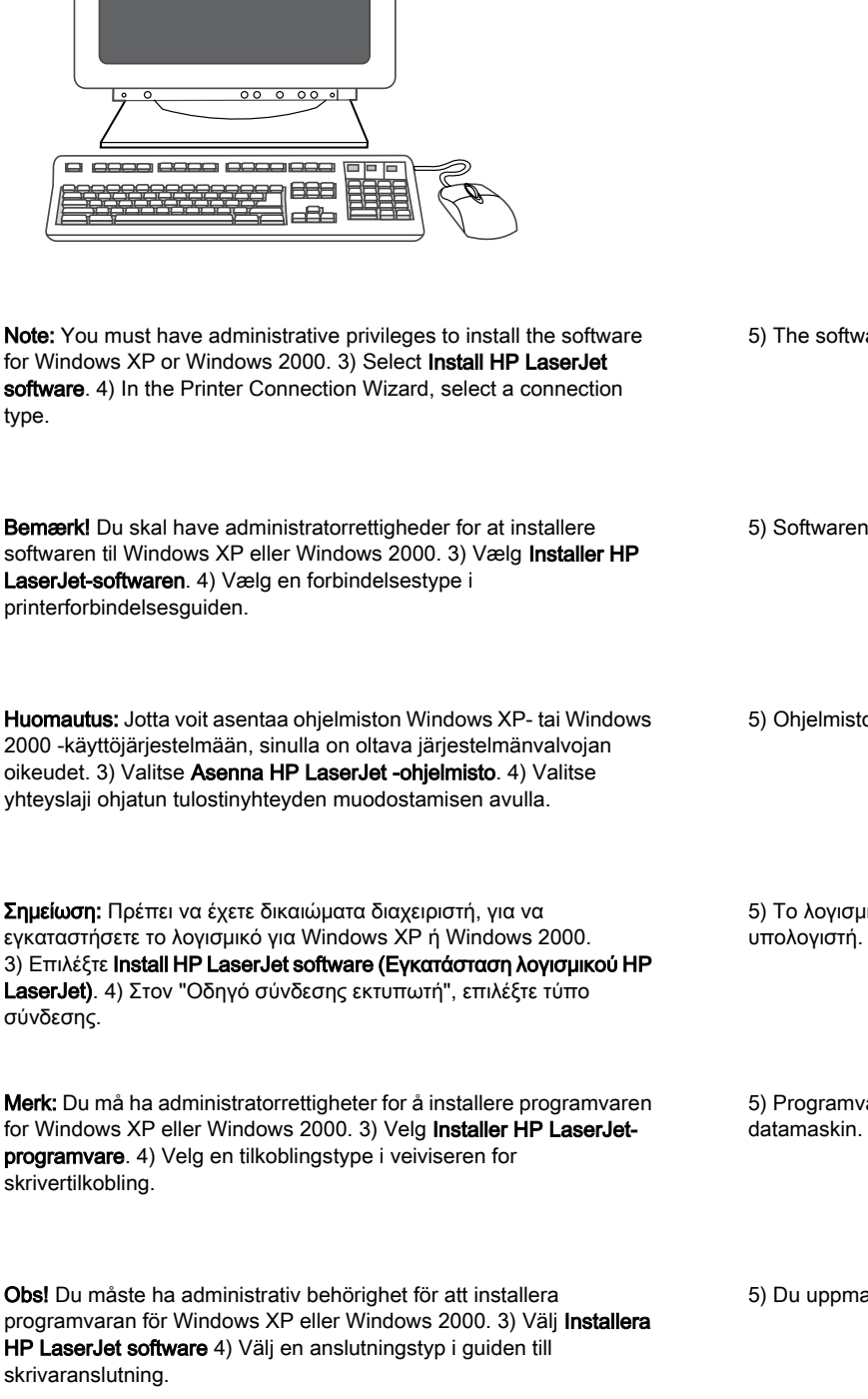

Windows

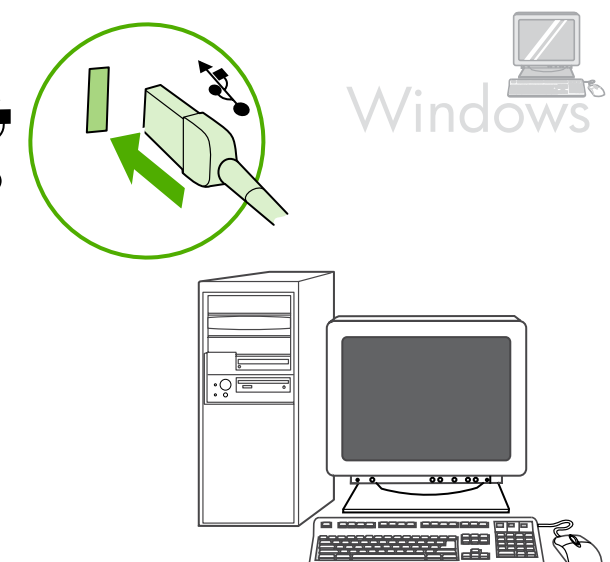

- 5) The software prompts you to connect the all-in-one to a computer.
- 5) Softwaren beder dig tilslutte alt-i-én-enheden til en computer.
- 5) Ohjelmisto pyytää liittämään laitteen tietokoneeseen.
- 5) Το λογισμικό σάς ζητά να συνδέσετε τη συσκευή "όλα σε ένα" με
- 5) Programvaren ber deg om å koble alt-i-ett-enheten til en

5) Du uppmanas att ansluta allt-i-ett-enheten till en dator.

ĥ

ີລ

Suom

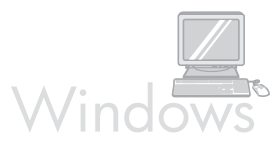

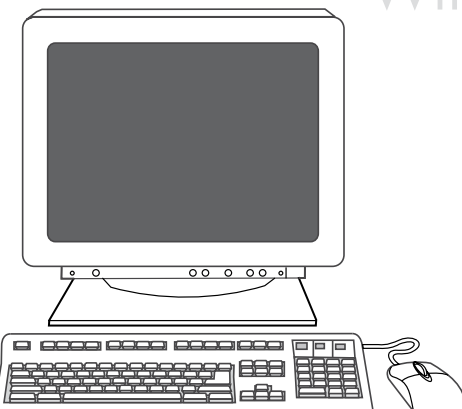

 $\Box$ 

**Macintosh** 

6) Follow the onscreen instructions to install the software. When prompted, select the Typical installation type.

Connect to a Macintosh computer (Mac OS X V10.3 and 10.4 only). 1) Connect the USB cable (A/B) to the Macintosh. 2) Close all of the programs that are running on the computer. 3) Insert the software CD-ROM into the CD drive. 4) In the CD folder, double-click the HP All-in-One Installer icon.

6) Følg vejledningen på skærmen for at installere softwaren. Vælg installationstypen Almindelig, når du bedes om det.

6) Asenna ohjelmisto näytön ohjeiden mukaisesti. Valitse asennustyyppi Normaali, kun ohjelma niin kehottaa.

6) Ακολουθήστε τις οδηγίες της οθόνης για να εγκαταστήσετε το λογισμικό. Όταν σας ζητηθεί, επιλέξτε τον τύπο εγκατάστασης Typical (Τυπική).

6) Følg instruksjonene på skjermen for å installere programvaren. Velg installasjonstypen Vanlig når du blir bedt om det.

6) Följ anvisningarna på skärmen om hur du installerar programvaran. Välj installationstypen Normal när du uppmanas till det.

Tilslutning til en Macintosh-computer (kun Mac OS X 10.3 og 10.4). 1) Tilslut USB-kablet (A/B) til Macintoshen. 2) Luk alle de programmer, der kører på computeren. 3) Indsæt software-cd'en i cddrevet. 4) Dobbeltklik på ikonet HP All-in-One Installer i cd-mappen.

Liitä Macintosh-koneeseen (vain Mac OS X V10.3 ja 10.4). 1) Kytke USB-kaapeli (A/B) Macintosh-koneeseen. 2) Sulje kaikki käytössä olevat ohjelmat. 3) Aseta ohjelmiston CD-ROM-levy tietokoneen CD-asemaan. 4) Kaksoisosoita CD-kansiossa HP All-in-One Installer -kuvaketta.

### Σύνδεση σε υπολογιστή Macintosh (Mac OS X V10.3 και 10.4 μόνο).

1) Συνδέστε το καλώδιο USB (A/B) στον Macintosh. 2) Κλείστε όλα τα προγράμματα που εκτελούνται στον υπολογιστή. 3) Τοποθετήστε το CD-ROM λογισμικού στη μονάδα CD. 4) Στο ντοσιέ του CD, κάντε διπλό κλικ στο εικονίδιο HP All-in-One Installer.

#### Koble til en Macintosh-datamaskin (bare Mac OS X V10.3 og 10.4).

1) Koble USB-kabelen (A/B) til Macintosh-maskinen. 2) Lukk alle åpne programmer på datamaskinen. 3) Sett inn CD-ROM-en med programvaren i CD-stasjonen. 4) Dobbeltklikk ikonet for HPinstallasjonsprogrammet for alt-i-ett-enheten.

#### Anslut till en Macintosh-dator (endast Mac OS X V10.3 och 10.4).

1) Anslut USB-kabeln (A/B) till Macintosh-datorn. 2) Stäng alla öppna program på datorn. 3) Sätt i cd-romskivan med programmet i cdenheten. 4) I cd-mappen dubbelklickar du på ikonen HP All-in-One Installer.

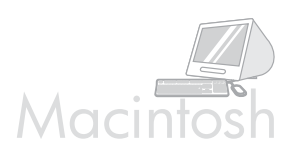

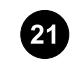

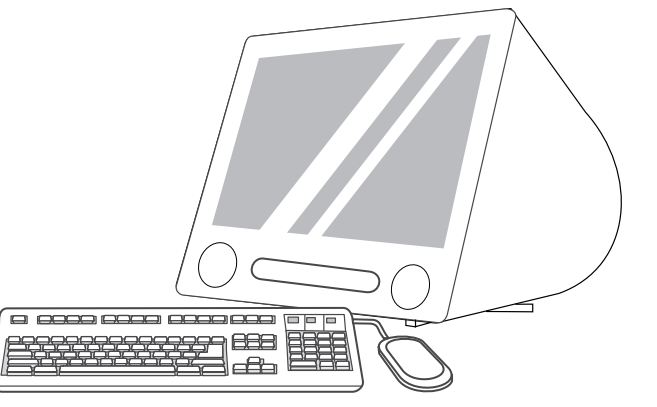

5) Follow the onscreen instructions, and then click Install. 6) When prompted, restart the computer. 7) When the HP All-in-One Setup Assistant starts, follow the instructions.

5) Følg vejledningen på skærmen, og klik derefter på Installer. 6) Genstart computeren, når du bliver bedt om det. 7) Når opsætningsguiden til HP-alt-i-én starter, skal du følge vejledningen på skærmen.

5) Toimi näytön ohjeiden mukaan ja valitse Asenna. 6) Käynnistä tietokone uudelleen, kun ohjelma niin kehottaa. 7) Kun HP:n all-inone-laitteen ohjattu asennus käynnistyy, toimi sen ohjeiden mukaan.

5) Ακολουθήστε τις οδηγίες της οθόνης και στη συνέχεια κάντε κλικ στο στοιχείο Install (Εγκατάσταση). 6) Όταν σας ζητηθεί, ξεκινήστε πάλι τον υπολογιστή. 7) Όταν ξεκινήσει ο Βοηθός εγκατάστασης για τη συσκευή HP "όλα σε ένα", ακολουθήστε τις οδηγίες.

5) Følg instruksjonene på skjermen, og klikk deretter på Installer. 6) Start datamaskinen på nytt når du blir bedt om det. 7) Når HP Allin-One Setup Assistant starter, følger du instruksjonene.

5) Följ anvisningarna på skärmen och klicka på Installera. 6) Starta om datorn när du ombeds att göra det. 7) Följ instruktionerna när HP allti-ett Setup Assistant startar.

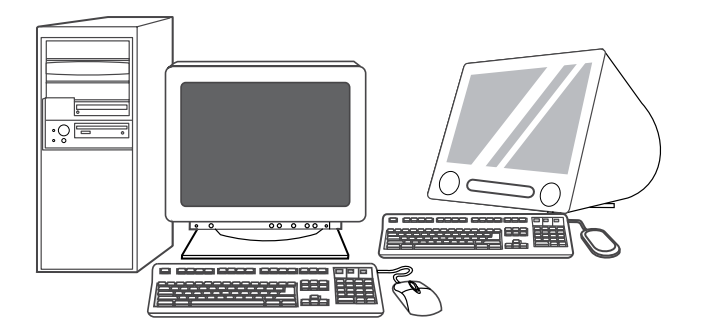

Fax setup. If you installed the all-in-one software, the HP LaserJet Fax Setup Utility (Windows) or Setup Assistant (Mac) automatically runs. The software prompts you to set the time, date and fax header. In many countries/regions, this is a legal requirement.

Faxopsætning. Hvis du installerede alt-i-én-softwaren, køres HP LaserJet Installationsprogram til fax (Windows) eller Setup Assistant (Mac) automatisk. Softwaren beder dig om at indstille klokkeslæt, dato og faxoverskrift. I mange lande/områder er dette et lovmæssigt krav.

Faksiasetukset. Jos asensit all-in-one-ohjelmiston, HP LaserJetin faksiasetusten apuohjelma (Windows) tai asennusapuri (Mac) suoritetaan automaattisesti. Ohjelmisto pyytää asettamaan ajan, päivämäärän ja faksin ylätunnisteen. Useissa maissa / useilla alueilla tiedot ovat pakollisia.

Εγκατάσταση του φαξ. Εάν εγκαταστήσατε το λογισμικό της συσκευής "όλα σε ένα", το βοηθητικό πρόγραμμα εγκατάστασης του HP LaserJet Fax (Windows) ή ο Βοηθός εγκατάστασης (Mac) θα εκτελεστούν αυτόματα. Το λογισμικό σάς ζητά να ορίσετε την ώρα, την ημερομηνία και την κεφαλίδα του φαξ. Σε πολλές χώρες/περιοχές, αυτό αποτελεί νομική απαίτηση.

Faksoppsett. Hvis du har installert programvaren for alt-i-ett-enheten, kjøres veiviseren for faksoppsett for HP LaserJet (Windows) eller Setup Assistant (Mac) automatisk. Du blir bedt om å angi klokkeslett, dato og fakstopptekst i programvaren. Dette er et juridisk krav i mange land/regioner.

Faxinställning. Om du har installerat allt-i-ett-programvaran öppnas verktyget HP LaserJet Faxinställning (Windows) eller Setup Assistant (Mac) automatiskt. Du uppmanas att ange tid, datum och faxhuvud. I många länder/regioner är det ett juridiskt krav.

**Suomi** 

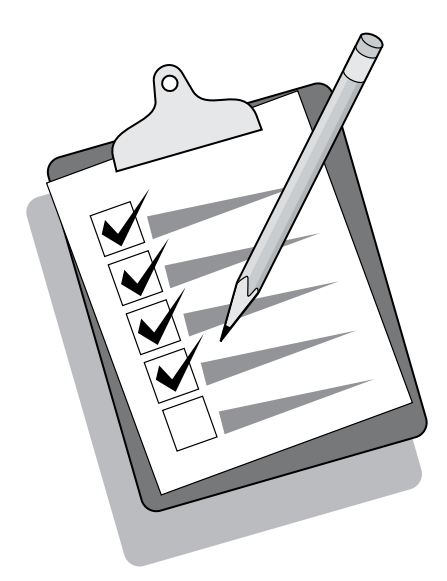

 $O$   $O$   $O$  $\bigcirc$  $\bigcirc$  $\bigcirc$ 00000  $\bigcirc$  $O$   $O$   $O$  $\bigcirc$  $\bigcap$  $\supset \subset$  $\bigcirc$ oð  $000$  $\bigcirc$  $\overline{\bigcirc}$  $O$   $O$   $O$  $\bigcap$  $\circ$  $\mathbb{I}$   $\Box$ 

Tip: If the utility does not run automatically, access it in the program group.

If you are using the all-in-one as a standalone fax, complete the following steps: 1) Press MENU. 2) Use the < or the > button to select System Setup, and then press  $\checkmark$ .

Tip! Hvis hjælpeprogrammet ikke køres automatisk, skal du åbne det via programgruppen.

Vihje: Jos apuohjelmaa ei suoriteta automaattisesti, käytä sitä ohjelmaryhmässä.

Συμβουλή: Εάν το βοηθητικό πρόγραμμα δεν εκτελείται αυτόματα, αποκτήστε πρόσβαση σε αυτό από την ομάδα προγραμμάτων.

Tips: Hvis verktøyet ikke kjører automatisk, åpner du det fra programgruppen.

Tips! Om verktyget inte startar automatiskt kan du öppna det i programgruppen.

Hvis du bruger alt-i-én-enheden som enkeltstående kopimaskine, skal du udføre følgende trin: 1) Tryk på MENU. 2) Brug knappen < eller > til at vælge System Setup, og tryk derefter på  $\checkmark$ .

Jos käytät all-in-one-laitetta itsenäisenä kopiokoneena, tee seuraavat vaiheet: 1) Paina VALIKKO-painiketta. 2) Valitse <- tai >-painikkeella Järjestelmän asetukset ja paina sitten  $\checkmark$ .

Αν χρησιμοποιείτε τη συσκευή "όλα σε ένα" ως αυτόνομο μηχάνημα φαξ, ολοκληρώστε τα εξής βήματα: 1) Πιέστε το κουμπί MENU (Μενού). 2) Χρησιμοποιήστε το κουμπί < ή το κουμπί > για να επιλέξετε το στοιχείο Εγκατάσταση συστήματος και στη συνέχεια πιέστε το  $\checkmark$ .

Hvis du bruker alt-i-ett-enheten som en frittstående faks, gjør du følgende: 1) Trykk på MENY. 2) Bruk knappen < eller > til å velge System Setup, og trykk deretter på  $\checkmark$ .

Om du använder allt-i-ett-enheten som en fristående faxapparat slutför du följande steg: 1) Tryck på MENY. 2) Använd < eller > för att välja Systeminställningar och tryck sedan på  $\checkmark$ .

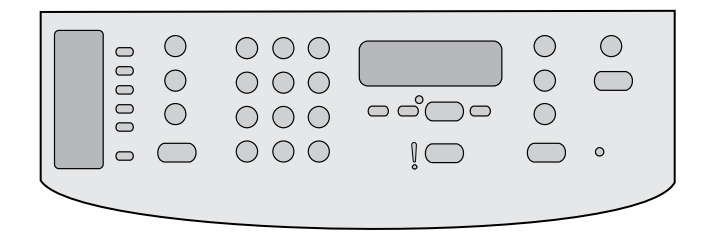

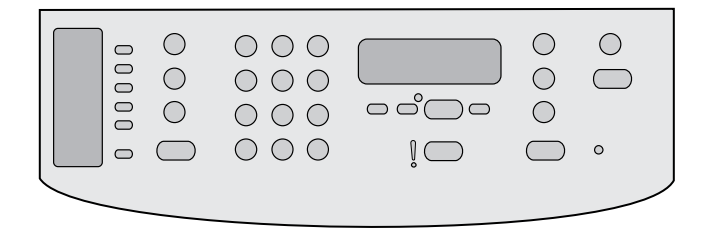

3) Use the  $\le$  or the  $\ge$  button to select **Time/Date**. Press  $\checkmark$  4) Use the < or the > button to select the 12-hour clock or 24-hour clock, and then press  $\checkmark$ . 5) Use the alphanumeric buttons to enter the current time.

3) Brug knappen < eller > til at vælge Klokkeslæt/dato. Tryk på  $\checkmark$ . 4) Brug knappen < eller > til at vælge 12-timers eller 24-timers tidsformat, og tryk derefter på  $\checkmark$ . 5) Brug de alfanumeriske knapper til at indtaste det aktuelle klokkeslæt.

3) Valitse <- tai >-painikkeella Aika/Päivämäärä. Paina  $\checkmark$  painiketta. 4) Voit määrittää 12- tai 24-tuntisen kellon valitsemalla painikkeen < tai > ja valitsemalla sitten  $\checkmark$ . 5) Anna nykyinen kellonaika kirjain- ja numeronäppäimillä.

3) Χρησιμοποιήστε το κουμπί < ή το κουμπί > για να επιλέξετε το στοιχείο Time/Date (Ώρα/Ημερομηνία). Πιέστε το . 4) Χρησιμοποιήστε το κουμπί < ή το κουμπί > για να επιλέξετε το ρολόι

Svenska Norsk Ελληνικά Suomi Dansk English

ξ

Suom

που βασίζεται στο 12ωρο ή το 24ωρο σύστημα και στη συνέχεια πιέστε το . 5) Χρησιμοποιήστε τα αλφαριθμητικά κουμπιά για να πληκτρολογήσετε την τρέχουσα ώρα.

3) Bruk knappen < eller > til å velge Tid/dato. Trykk på  $\checkmark$ . 4) Bruk knappen < eller > til å velge 12 eller 24 timers klokkeformat, og trykk deretter på  $\checkmark$ . 5) Bruk de alfanumeriske tastene til å angi gjeldende klokkeslett.

3) Använd < eller > för att välja Tid/Datum. Tryck på  $\checkmark$ . 4) Använd < eller > om du vill välja 12- eller 24-timmarsklocka. Tryck sedan på  $\checkmark$ . 5) Använd sifferknapparna för att ange aktuell tid.

6) Complete one of the following: a) For the 12-hour clock, use the < or the > button to move past the fourth character. Select 1 for a.m. or 2 for p.m. Press  $\checkmark$  b) For the 24-hour clock, press  $\checkmark$ .

6) Udfør en af følgende handlinger: a) Hvis du vælger 12-timers format, skal du bruge knappen < eller > til at flytte markøren forbi det fjerde tegn. Vælg 1 for AM eller 2 for PM. Tryk på  $\checkmark$ . b) Tryk på  $\checkmark$ for 24-timers format.

6) Tee jompikumpi seuraavista: a) Jos määrität 12-tuntisen kellon, siirry neljännen merkin ohi painikkeella < tai >. Valitse ajaksi a.m. (ennen puoltapäivää) näppäimellä 1 tai p.m. (puolenpäivän jälkeen) näppäimellä 2. Paina  $\checkmark$ . b) Jos määrität 24-tuntisen kellon, paina ✓ .

6) Ολοκληρώστε μία από τις παρακάτω ενέργειες: α) Για το ρολόι με το 12ωρο σύστημα, χρησιμοποιήστε το κουμπί < ή το κουμπί > για να μετακινηθείτε στο τέταρτο χαρακτήρα. Επιλέξτε το 1 για π.μ. ή το 2 για μ.μ. Πιέστε το  $\checkmark$ . β) Για το ρολόι με το 24ωρο σύστημα, πιέστε το .

6) Gjør ett av følgende: a) For 12-timersformatet bruker du < eller > til å flytte forbi det fjerde tegnet. Velg 1 for AM eller 2 for PM. Trykk på  $\checkmark$ . b) For 24-timersformatet trykker du på  $\checkmark$ .

6) Gör något av följande: a) Om du valde 12-timmarsklocka använder du < eller > för att flytta markören förbi det fjärde tecknet. Välj 1 för fm eller 2 för em. Tryck på  $\checkmark$ . b) Om du valde 24-timmarsklocka trycker du på  $\checkmark$ .

23

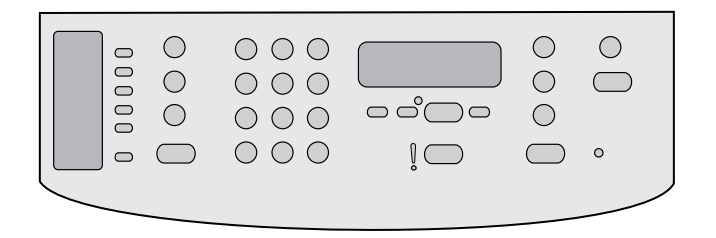

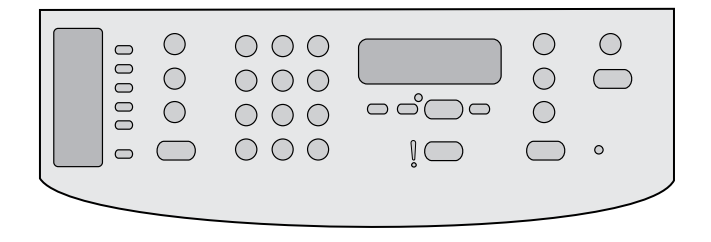

7) Use the alphanumeric buttons to enter the current date. Use two digits to specify the month, day, and year. Press  $\checkmark$ .

8) Use the  $\leq$  or the  $\geq$  button to select Fax setup, then press  $\checkmark$ . 9) Use the  $\le$  or the  $>$  button to select Fax Header, then press  $\checkmark$ .

7) Brug de alfanumeriske knapper til at indtaste den aktuelle dato. Brug to cifre til at angive måned, dag og år. Tryk på  $\checkmark$ .

7) Anna nykyinen päivämäärä kirjain- ja numeronäppäimillä. Määritä kaksinumeroinen kuukausi, päivä ja vuosi. Paina V-painiketta.

7) Χρησιμοποιήστε τα αλφαριθμητικά κουμπιά για να πληκτρολογήσετε την τρέχουσα ημερομηνία. Χρησιμοποιήστε δύο ψηφία για να καθορίσετε το μήνα, τη μέρα και το έτος. Πιέστε το .

7) Bruk de alfanumeriske tastene til å angi gjeldende dato. Bruk to sifre til å angi måned, dag og år. Trykk på  $\checkmark$ .

7) Använd sifferknapparna för att ange aktuellt datum. Använd två siffror för att ange månad, dag och år. Tryck på  $\checkmark$ .

8) Brug knappen < eller > til at vælge Faxopsætning, og tryk derefter på  $\checkmark$ . 9) Brug knappen < eller > til at vælge **Faxoverskrift**, og tryk derefter på  $\checkmark$ .

8) Valitse <- tai >-painikkeella Faksiasetukset ja paina sitten  $\checkmark$ . 9) Valitse <- tai >-painikkeella Faksin ylätunniste ja paina sitten  $\checkmark$ .

8) Χρησιμοποιήστε το κουμπί < ή το κουμπί > για να επιλέξετε το στοιχείο Fax setup (Εγκατάσταση φαξ) και στη συνέχεια πιέστε το  $\checkmark$ . 9) Χρησιμοποιήστε το κουμπί < ή το κουμπί > για να επιλέξετε το στοιχείο Fax Header (Κεφαλίδα φαξ) και στη συνέχεια πιέστε το  $\checkmark$ .

8) Bruk knappen < eller > til å velge Faksoppsett, og trykk deretter på . 9) Bruk knappen < eller > til å velge Faksoverskrift, og trykk deretter på  $\checkmark$ .

8) Använd < eller > för att välja Faxinställningar och tryck sedan på . 9) Använd < eller > för att välja Faxhuvud och tryck sedan på .

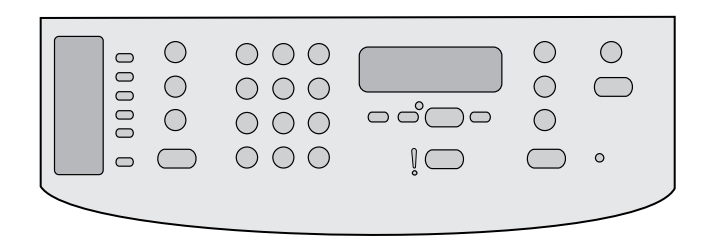

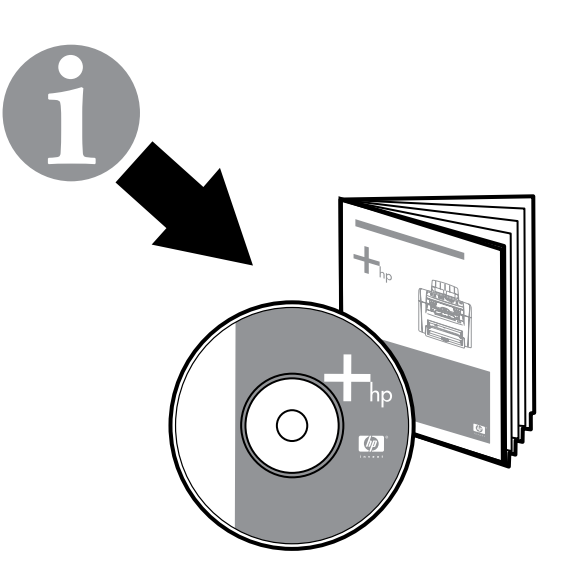

10) Use the alphanumeric buttons to enter your fax number and your company name or header, and then press  $\checkmark$ . Note: The maximum number of characters for the fax number is 20; it is 40 for the company name.

10) Brug de alfanumeriske knapper til at indtaste dit faxnummer og firmanavn eller overskrift, og tryk derefter på V. Bemærk: Det maksimale antal cifre i faxnummeret er 20. Det maksimale antal tegn i firmanavnet er 40.

10) Kirjoita faksinumerosi ja yrityksesi nimi tai ylätunniste kirjain- ja numeronäppäimillä ja paina sitten V. Huomautus: Faksinumerossa enimmäismerkkimäärä on 20, yrityksen nimessä 40 merkkiä.

10) Χρησιμοποιήστε τα αλφαριθμητικά κουμπιά για να πληκτρολογήσετε τον αριθμό φαξ και το όνομα της εταιρείας σας ή την κεφαλίδα, και στη συνέχεια πιέστε το  $\checkmark$ . Σημείωση: Ο μέγιστος αριθμός χαρακτήρων για τον αριθμό φαξ είναι 20, ενώ για το όνομα της εταιρείας είναι 40.

10) Bruk de alfanumeriske knappene til å skrive inn faksnummeret og firmaets navn eller topptekst, og trykk deretter på  $\checkmark$ . Merk: Faksnummeret kan maksimalt inneholde 20 tegn. Firmanavnet kan innehold 40 tegn.

10) Använd sifferknapparna för att ange faxnummer och företagets namn eller huvud, och tryck sedan på  $\checkmark$ . Obs! Faxnumret får innehålla högst 20 tecken. Företagets namn får innehålla högst 40 tecken.

Note: For complete information about using the fax features, including how to set up fax features to work with telephone services such as voice mail, see the online User Guide.

Bemærk! Du finder alle oplysninger om brug af faxfunktionerne, herunder hvordan faxfunktionerne forberedes til funktion med telefontjenester, f.eks. telefonsvarer, i onlinebrugervejledningen.

Huomautus: Katso online-käyttöoppaasta tarkemmat tiedot faksin toimintojen käyttämisestä, esimerkiksi siitä, kuinka faksin toiminnot määritetään toimimaan eri puhelinpalveluiden, kuten äänipostin, kanssa.

Σημείωση: Για πλήρεις πληροφορίες σχετικά με τη χρήση των δυνατοτήτων φαξ, συμπεριλαμβανομένου του τρόπου ρύθμισης των δυνατοτήτων φαξ ώστε να λειτουργεί μαζί με τις τηλεφωνικές υπηρεσίες, όπως το φωνητικό ταχυδρομείο, ανατρέξτε στο ηλεκτρονικό εγχειρίδιο χρήσης.

Merk: Hvis du vil ha fullstendig informasjon om bruk av faksfunksjonene, inkludert hvordan du konfigurerer faksfunksjoner til å virke med telefontjenester, for eksempel talepost, ser du i den elektroniske brukerhåndboken.

Obs! Fullständig information om faxfunktionerna och hur de fungerar med telefontjänster som röstbrevlåda finns i onlinehandboken.

ລິ

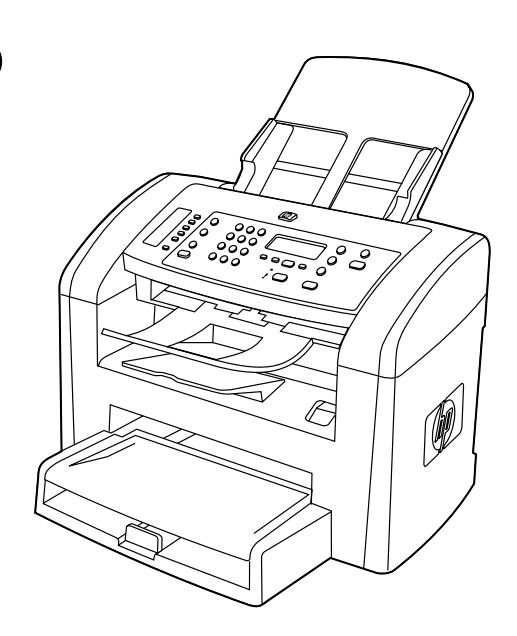

Test the software installation. Print a page from any program to make sure that the software is correctly installed. If the installation failed, reinstall the software. If the reinstallation fails, go to step 26.

•°≝

Register the all-in-one. Register at<http://www.register.hp.com>to receive free all-in-one updates and information that is relevant to you, including driver or software update notifications, all-in-one support alerts, and tips for using your HP all-in-one.

Test softwareinstallationen. Udskriv en side fra et vilkårligt program for at kontrollere, at softwaren er installeret korrekt. Hvis installationen ikke lykkes, skal du installere softwaren igen. Gå til trin 26, hvis geninstallation mislykkes.

Testaa ohjelmiston asennus. Varmista, että ohjelmisto on asennettu oikein, tulostamalla sivu jostakin ohjelmasta. Jos asennus epäonnistui, asenna ohjelmisto uudelleen. Jos uudelleenasennus epäonnistui, siirry kohtaan 26.

Δοκιμή της εγκατάστασης του λογισμικού. Εκτυπώστε μία σελίδα από το πρόγραμμα για να βεβαιωθείτε ότι το λογισμικό είναι σωστά εγκατεστημένο. Εάν η εγκατάσταση απέτυχε, εγκαταστήστε το λογισμικό και πάλι. Εάν η επανεγκατάσταση αποτύχει, μεταβείτε στο βήμα 26.

Test programvareinstallasjonen. Skriv ut en side fra et hvilket som helst program for å kontrollere at programvaren er installert på riktig måte. Hvis installeringen mislyktes, installerer du programvaren på nytt. Hvis dette også mislykkes, går du til trinn 26.

Testa programvaruinstallationen. Kontrollera att programvaran är riktigt installerad genom att skriva ut en sida med något av programmen. Om installationen inte lyckats installerar du om programvaran. Om det inte går att installera om går du till steg 26.

Registrer den integrerede enhed. Registrerer på <http://www.register.hp.com> for at modtage gratis opdateringer til din alt-i-én og relevante oplysninger, herunder oplysninger om opdateringer af drivere eller software og supportmeddelelser og tip til brug af dit HP-produkt.

Rekisteröi all-in-one-laite. Kun rekisteröidyt osoitteessa <http://www.register.hp.com>, saat maksutta päivityksiä ja hyödyllisiä tietoja, kuten ilmoituksia ohjainten ja ohjelmiston päivityksistä, tukihälytyksistä sekä vihjeitä HP:n all-in-one-laitteen käyttämisestä.

Δήλωση της συσκευής "όλα σε ένα". Δηλώστε τη στη διεύθυνση <http://www.register.hp.com> για να λαμβάνετε δωρεάν όλες τις ενημερωμένες εκδόσεις και τις πληροφορίες για τη συσκευή "όλα σε ένα" που αφορούν εσάς, συμπεριλαμβανομένων των ειδοποιήσεων για ενημερωμένες εκδόσεις προγραμμάτων οδήγησης και λογισμικού, προειδοποιήσεις σχετικές με την υποστήριξη της συσκευής και συμβουλές για τη χρήση της συσκευής "όλα σε ένα" της ΗΡ.

Registrer alt-i-ett-enheten. Registrer på<http://www.register.hp.com> for å motta gratis oppdatering og informasjon for alt-i-ett-enheten som er relevant for deg, inkludert varsler om driver- eller programvareoppdateringer, varsler om støtte for alt-i-ett-enheten og tips for å bruke den.

Registrera allt-i-ett-enheten. Registrera på <http://www.register.hp.com> så får du kostnadsfria uppdateringar och information om din allt-i-ett-enhet, inklusive meddelanden om drivrutins- eller programuppdateringar, varningar gällande enheten samt tips om hur du använder HP-allt-i-ett-enheten.

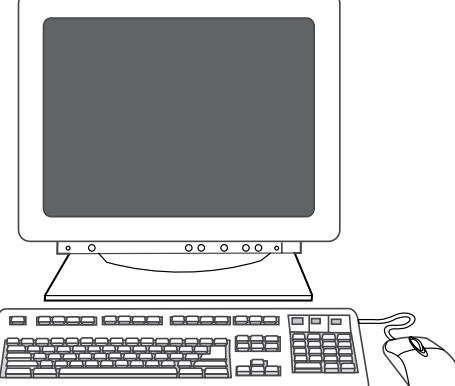

Program the SCAN To button. 1) Click Start, click All Programs or Programs, and then click HP. Click HP LaserJet 3050/3052/3055/3090 all-in-one, and then click Scan. 2) Click Setup. 3) Select Change the destinations that show up on the all-in-one control panel when I press the Scan To button, and click Next.

Programmering af knappen SCAN TIL. 1) Klik på Start, klik på Alle programmer eller Programmer, og klik derefter på HP. Klik på HP LaserJet 3050/3052/3055/3090-alt-i-én, og klik derefter på Scan. 2) Klik på Opsætning. 3) Vælg Skift den destination, der vises på alti-én-enhedens kontrolpanel, når jeg trykker på knappen Scan til, og klik på Næste.

Ohjelmoi SKANNAA-painike. 1) Valitse Käynnistä, Kaikki ohjelmat tai Ohjelmat ja valitse sitten HP. Valitse HP LaserJet 3050/3052/3055/3090 -all-in-one ja sitten Skannaa. 2) Valitse Asetukset. 3) Valitse Muuta kohteet, jotka näkyvät all-in-one-laitteen ohjauspaneelissa, kun painan Skannaa-painiketta ja Seuraava.

Προγραμματισμός του κουμπιού Scan Το (Σάρωση σε). 1) Επιλέξτε Έναρξη, κατόπιν All Programs (Όλα τα προγράμματα) ή Programs (Προγράμματα), και στη συνέχεια HP. Επιλέξτε HP LaserJet 3050/3052/3055/3090 'όλα σε ένα' και κατόπιν Scan (Σάρωση). 2) Κάντε κλικ στο Setup (Εγκατάσταση). 3) Επιλέξτε Αλλαγή των προορισμών του πίνακα ελέγχου της συσκευής 'όλα σε ένα' όταν πιέζω το κουμπί 'Σάρωση σε' και κάντε κλικ στο Next (Επόμενο). Programmer knappen SKANN TIL. 1) Klikk på Start, klikk på Alle programmer eller Programmer, og klikk deretter på HP. Klikk på HP LaserJet 3050/3052/3055/3090 alt-i-ett, og klikk deretter på Skann. 2) Klikk på Oppsett. 3) Velg Endre destinasjonene som vises på kontrollpanelet på alt-i-ett-enheten når jeg trykker på Skann tilknappen, og klikk på Neste.

Programmera knappen SKANNA TILL. 1) Klicka på Starta, klicka på Alla program eller Program, och klicka sedan på HP. Klicka på HP LaserJet 3050/3052/3055/3090 all-in-one och klicka sedan på Skanna. 2) Klicka på Inställningar. 3) Välj Ändra destinationer som visas på allti-ett-enhetens kontrollpanel när jag trycker på Skanna till och klicka på Nästa.

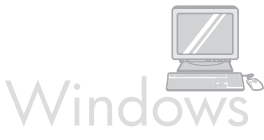

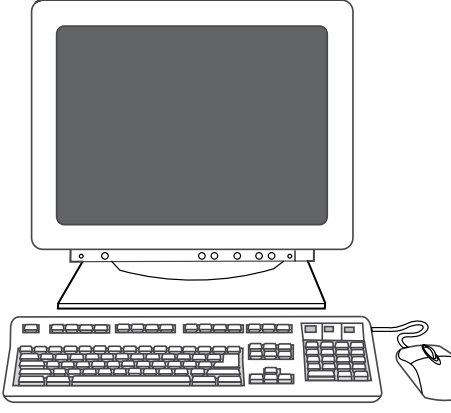

4) Select Allow me to scan by pressing the Scan To button on the allin-one.... 5) Move the destinations from the PC window to the All-inone window. 6) Click Update. See the online User Guide for complete information.

4) Vælg Gør det muligt at scanne ved at trykke på knappen Scan til på alt-i-én-enheden.... 5) Flyt destinationerne fra vinduet Pc til vinduet Alt-i-én-enheden. 6) Klik på Opdater. Du finder alle oplysninger i onlinebrugervejledningen.

4) Valitse Salli skannaaminen all-in-one-laitteen Skannaa-painiketta painamalla.... 5) Siirrä kohteet PC-ikkunasta All-in-one-ikkunaan. 6) Valitse Päivitä. Katso tarkemmat ohjeet online-käyttöoppaasta.

4) Επιλέξτε το στοιχείο Σάρωση με το κουμπί 'Σάρωση σε' στη συσκευή 'όλα σε ένα'.... 5) Μετακινήστε τους προορισμούς από το παράθυρο PC (Η/Υ) στο παράθυρο Όλα σε ένα. 6) Κάντε κλικ στο στοιχείο Update (Ενημέρωση). Ανατρέξτε στο ηλεκτρονικό εγχειρίδιο χρήσης για πλήρεις πληροφορίες.

4) Velg Gjør det mulig å skanne ved å trykke på Skann til-knappen på alt-i-ett-enheten .... 5) Flytt målene fra vinduet PC til vinduet Alt-i-ett. 6) Klikk på Oppdater. Se i den elektroniske brukerhåndboken for fullstendig informasjon.

4) Välj Tillåt skanning när jag trycker på knappen Skanna till på allt-iett-enheten.... 5) Flytta destinationerna från fönstret Dator till fönstret Allt-i-ett-enhet. 6) Klicka på Uppdatera. Mer information finns i onlinehandboken.

ΚÃ

Suomi

Ě

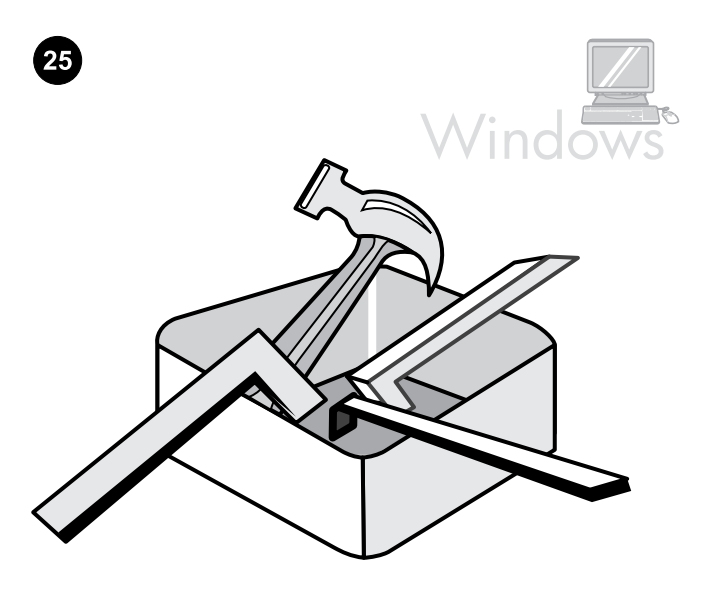

**Windows** 

Use the HP ToolboxFX software to set device settings. 1) Click Start, click All Programs or Programs, and then click HP. Click HP LaserJet 3050/3052/3055/3090 all-in-one, and then click HP LaserJet ToolboxFX.

Brug programmet HP ToolboxFX til at angive enhedsindstillinger. 1) Klik på Start, klik på Alle programmer eller Programmer, og klik derefter på HP. Klik på HP LaserJet 3050/3052/3055/3090-alt-i-én, og klik derefter på HP LaserJet ToolboxFX.

Laitteen asetusten määrittäminen HP ToolboxFX -ohjelmiston avulla. 1) Valitse Käynnistä, Kaikki ohjelmat tai Ohjelmat ja valitse sitten HP. Valitse HP LaserJet 3050/3052/3055/3090 -all-in-one ja sitten HP LaserJet ToolboxFX.

Χρήση του λογισμικού HP ToolboxFX για τον ορισμό των ρυθμίσεων της συσκευής. 1) Επιλέξτε Έναρξη, κατόπιν All Programs (Όλα τα προγράμματα) ή Programs (Προγράμματα), και στη συνέχεια HP. Επιλέξτε HP LaserJet 3050/3052/3055/3090 'όλα σε ένα' και κατόπιν HP LaserJet ToolboxFX.

Bruk programvaren HP ToolboxFX til å angi enhetsinnstillinger. 1) Klikk på Start, klikk på Alle programmer eller Programmer, og klikk deretter på HP. Klikk på HP LaserJet 3050/3052/3055/3090 alt-i-ett, og klikk deretter på HP LaserJet ToolboxFX.

Använd programvaran HP ToolboxFX när du anger

enhetsinställningar. 1) Klicka på Starta, klicka på Alla program eller Program, och klicka sedan på HP. Klicka på HP LaserJet 3050/3052/3055/3090 all-in-one och klicka sedan på HP LaserJet ToolboxFX.

2) Use the software to set the device settings. See the online User Guide for complete information. Note: The HP ToolboxFX software does not support Macintosh operating systems.

2) Brug programmet til at angive enhedsindstillinger. Du finder alle oplysninger i onlinebrugervejledningen. Bemærk! Programmet HP ToolboxFX understøtter ikke Macintosh-operativsystemer.

2) Määritä laitteen asetukset ohjelmiston avulla. Katso tarkemmat ohjeet online-käyttöoppaasta. Huomautus: HP ToolboxFX -ohjelmisto ei tue Macintosh-käyttöjärjestelmiä.

2) Χρησιμοποιήστε το λογισμικό για να ορίσετε τις ρυθμίσεις της συσκευής. Ανατρέξτε στο ηλεκτρονικό εγχειρίδιο χρήσης για πλήρεις πληροφορίες. Σημείωση: Το λογισμικό HP ToolboxFX δεν υποστηρίζει λειτουργικά συστήματα για Macintosh.

2) Bruk programvaren til å angi enhetsinnstillinger. Se i den elektroniske brukerhåndboken for fullstendig informasjon. Merk: Programvaren HP ToolboxFX støtter ikke Macintoshoperativsystemer.

2) Använd programvaran när du anger enhetsinställningar. Mer information finns i onlinehandboken. Obs! Programvaran HP ToolboxFX har inte stöd för Macintosh-operativsystem.

![](_page_29_Picture_0.jpeg)

![](_page_29_Picture_1.jpeg)

Support information. For customer support, see [http://www.hp.com/](http://www.hp.com/support/lj3050) [support/lj3050](http://www.hp.com/support/lj3050), or see the support flyer for more information.

Supportoplysninger: Du finder kundesupport ved at se

<http://www.hp.com/support/lj3050>, eller se indlægget for at få flere

Congratulations! The all-in-one is ready to use. See the online User Guide or use the HP ToolboxFX software (Windows 2000 or XP only) to solve problems. The following sections provide tips for using the allin-one.

Tillykke! Din alt-i-én-enhed er klar til brug. Se onlinebrugervejledningen, eller brug programmet HP ToolboxFX (kun Windows 2000 og XP) til at løse problemer. I de følgende afsnit findes tip til brug af alt-i-én-enheden.

Tukitietoja. Tietoja asiakastuesta on osoitteessa [http://www.hp.com/](http://www.hp.com/support/lj3050) [support/lj3050](http://www.hp.com/support/lj3050) sekä tukilehtisessä.

Πληροφορίες υποστήριξης. Για την υποστήριξη πελατών, ανατρέξτε στη διεύθυνση<http://www.hp.com/support/lj3050>ή ανατρέξτε στο φυλλάδιο υποστήριξης για περισσότερες πληροφορίες.

Kundestøtteinformasjon. Se <http://www.hp.com/support/lj3050> for kundestøtte, eller se på kundestøttearket for å få mer informasjon.

Information om support. Kundsupport hittar du på [http://www.hp.com/](http://www.hp.com/support/lj3050) [support/lj3050](http://www.hp.com/support/lj3050). Mer information finns också i supportbroschyren.

Onnittelut! All-in-one-laite on valmis käytettäväksi. Onlinekäyttöoppaan ja HP ToolboxFX -ohjelmiston (vain Windows 2000 tai XP) avulla voit ratkaista ongelmia. Seuraavissa osioissa on vihjeitä allin-one-laitteen käyttämisestä.

Συγχαρητήρια! Η συσκευή "όλα σε ένα" είναι έτοιμη για να χρησιμοποιηθεί. Ανατρέξτε στο ηλεκτρονικό εγχειρίδιο χρήσης ή χρησιμοποιήστε το λογισμικό HP ToolboxFX (Windows 2000 ή XP μόνο) για να επιλύσετε προβλήματα. Οι ακόλουθες ενότητες παρέχουν συμβουλές για τη χρήση της συσκευής "όλα σε ένα".

Gratulerer! Alt-i-ett-enheten er klar til bruk. Se i den elektroniske brukerhåndboken, eller bruk programvaren HP ToolboxFX (bare Windows 2000 eller XP) til å løse problemer. Avsnittene nedenfor inneholder tips for bruk av alt-i-ett-enheten.

Grattis! Allt-i-ett-enheten är nu klar att användas. Använd onlinehandboken eller programvaran HP ToolboxFX (endast Windows 2000 eller XP) om du behöver hjälp med att lösa problem. I följande avsnitt finns tips om hur du använder allt-i-ett-enheten.

oplysninger.

Norsk

![](_page_30_Picture_0.jpeg)

 $\circledast$ 

Preventing streaks and spots on scans and copies. 1) Unplug the allin-one. 2) Tilt the control panel forward. 3) Clean the glass strip and white platen with a soft sponge or cloth that has been moistened with a nonabrasive cleaner. 4) Dry the glass and platen with a chamois or cellulose sponge. See the online User Guide for complete information.

Forhindring af streger og pletter på scanninger og kopier. 1) Frakobl din alt-i-én-enhed. 2) Vip kontrolpanelet fremad. 3) Rengør glaspladen og den hvide plade med en blød klud eller svamp, der er fugtet med rengøringsmiddel uden slibemiddel. 4) Tør glasset og pladen af med vaskeskind eller en cellulosesvamp. Du finder alle oplysninger i onlinebrugervejledningen.

Raitojen ja pisteiden ehkäiseminen skannatuissa ja kopioiduissa asiakirjoissa 1) Katkaise laitteesta virta. 2) Kallista ohjauspaneelia eteenpäin. 3) Puhdista lasilista ja valkoinen levy hankaamattomaan puhdistusaineeseen kastetulla pehmeällä sienellä tai kankaalla. 4) Kuivaa lasi ja levy säämiskällä tai selluloosasta valmistetulla sienellä. Katso tarkemmat ohjeet online-käyttöoppaasta.

Αποτροπή εμφάνισης γραμμών και κηλίδων στις σαρώσεις και τα αντίγραφα. 1) Αφαιρέστε από την πρίζα τη συσκευή "όλα σε ένα". 2) Γείρετε τον πίνακα ελέγχου προς τα εμπρός. 3) Καθαρίστε το γυαλί και το λευκό κύλινδρο με μαλακό σφουγγάρι ή πανί που έχετε υγράνει με κάποιο μη δραστικό καθαριστικό. 4) Στεγνώστε το γυαλί και τον κύλινδρο με δέρμα σαμουά ή με σφουγγάρι. Ανατρέξτε στο ηλεκτρονικό εγχειρίδιο χρήσης για πλήρεις πληροφορίες.

Unngå striper og flekker på skanninger og kopier. 1) Koble fra alt-iett-enheten. 2) Vipp kontrollpanelet forover. 3) Rengjør glasstripen og den hvite platen med en myk svamp eller klut som er fuktet med et rengjøringsmiddel uten slipemiddel. 4) Tørk glasset og platen med en vaskeklut eller cellulosesvamp. Se i den elektroniske brukerhåndboken for fullstendig informasjon.

Undvika ränder och prickar på skanningar och kopior. 1) Koppla från allt-i-ett-enheten. 2) Fäll kontrollpanelen framåt. 3) Rengör glaset och den vita plattan med en mjuk trasa eller svamp som fuktats med ett milt rengöringsmedel för glas. 4) Torka glaset och plattan med en duk eller svamp. Mer information finns i onlinehandboken.

Clearing print jams. 1) Unplug the all-in-one. 2) Remove the print cartridge. 3) Remove all media from tray 1. 4) Remove all jammed media. See the online User Guide for complete information.

Udbedring af papirstop. 1) Frakobl din alt-i-én-enhed. 2) Fjern tonerkassetten. 3) Fjern alle medier fra bakke 1. 4) Fjern papirstop. Du finder alle oplysninger i onlinebrugervejledningen.

Paperitukosten selvittäminen 1) Katkaise laitteesta virta. 2) Poista tulostuskasetti. 3) Poista kaikki tulostusmateriaali lokerosta 1. 4) Poista tukoksen aiheuttanut tulostusmateriaali. Katso tarkemmat ohjeet online-käyttöoppaasta.

Αποκατάσταση εμπλοκών εκτύπωσης. 1) Αφαιρέστε από την πρίζα τη συσκευή "όλα σε ένα". 2) Αφαιρέστε την κασέτα γραφίτη. 3) Αφαιρέστε όλα τα μέσα εκτύπωσης από το δίσκο 1. 4) Αφαιρέστε το μέσο εκτύπωσης που έχει μπλοκάρει. Ανατρέξτε στο ηλεκτρονικό εγχειρίδιο χρήσης για πλήρεις πληροφορίες.

Fjerne fastkjørt papir. 1) Koble fra alt-i-ett-enheten. 2) Ta ut skriverkassetten. 3) Fjern alt utskriftsmateriale fra skuff 1. 4) Fjern alt fastkjørt utskriftsmateriale. Se i den elektroniske brukerhåndboken for fullstendig informasjon.

Ta bort papper som fastnat. 1) Koppla från allt-i-ett-enheten. 2) Ta bort tonerkassetten. 3) Ta bort allt papper från fack 1. 4) Ta bort allt papper som fastnat. Mer information finns i onlinehandboken.

![](_page_32_Picture_0.jpeg)

מניעת הופעת קווים ונקודות על סריקות ועותקים. 1) נתק את ה-all-in-one. 2) הטה את לוח הבקרה קדימה. 3) נקה את משטח הזכוכית ואת הגליל הלבן באמצעות ספוג רך או מטלית רכה שהורטבה קלות בחומר ניקוי שאינו משאיר סימנים. 4) יבש את משטח הזכוכית את הגליל באמצעות מטלית עור או ספוג רך. לקבלת מידע מלא, עיין במדריך המקוון למשתמש.

![](_page_32_Figure_2.jpeg)

שחרור חסימות הדפסה. 1) נתק את ה-all-in-one. 2) הסר את מחסנית ההדפסה. 3) הסר את כל חומרי ההדפסה מהמגש. 4) הסר את כל חומרי ההדפסה שנתקעו. לקבלת מידע מלא, עיין במדריך המקוון למשתמש.

![](_page_33_Picture_0.jpeg)

שימוש בתוכנה ToolboxFX HP לקביעת הגדרות ההתקן. 1) לחץ על התחל (Start), לחץ על כל התוכניות (All Programs) או תוכניות (Programs), ולאחר HP LaserJet 3050/3052/3055/3090 all-in-one על HP LaserJet 3050/3052/3055/3090 all-in-one ולאחר מכן לחץ על HP LaserJet ToolboxFX

 $26$ 

![](_page_33_Picture_2.jpeg)

2) השתמש בתוכנה כדי לקבוע את הגדרות ההתקן. לקבלת מידע מלא, עיין במדריך המקוון למשתמש. הערה: התוכנה ToolboxFX HP אינה תומכת במערכות הפעלה של Macintosh.

![](_page_33_Picture_4.jpeg)

מידע אודות תמיכה. עבור תמיכת לקוחות, ראה /http://www.hp.com [3050lj/support](http://www.hp.com/support/lj3050), או עיין בעלון התמיכה לקבלת מידע נוסף.

![](_page_33_Picture_6.jpeg)

ברכותינו! ה-all-in-one מוכן לשימוש. לפתרון בעיות, עיין במדריך המקוון למשתמש, או השתמש בתוכנה ToolboxFX HP) ב2000- Windows או XP בלבד). החלקים הבאים מספקים עצות לשימוש ב-one‑in‑all.

![](_page_34_Picture_0.jpeg)

![](_page_34_Figure_1.jpeg)

בדיקת התקנת התוכנה. הדפס עמוד מכל תוכנית שהיא, כדי לוודא שהתוכנה הותקנה כראוי. אם ההתקנה נכשלה, התקן את התוכנה מחדש. אם ההתקנה החוזרת נכשלה, עבור לשלב .26

![](_page_34_Figure_3.jpeg)

רישום ה-all-in-one. הירשם בכתובת <http://www.register.hp.com> כדי לקבל ללא תשלום עדכונים ומידע עבור ה-one‑in‑all הרלוונטיים עבורך, לרבות הודעות על עדכוני מנהלי התקן או תוכנה, התראות תמיכה בנוגע .HP ל-all-in-one ועצות לשימוש ב-all-in-one של

![](_page_34_Picture_5.jpeg)

תכנות הלחצן Scan To (סרוק אל). 1) לחץ על התחל (Start), לחץ על כל התוכניות (All Programs) או תוכניות (Programs), ולאחר מכן לחץ על HP. לחץ על HP LaserJet 3050/3052/3055/3090 all-in-one ולאחר מכן לחץ על Change the (הגדרה). 3) כחיקה). 2) לחץ על Setup (הגדרה). 3) בחר באפשרות destinations that show up on the all-in-one control panel when I press all-in-one‑ה של ה-the Scan To button בעת לחיצה על הלחצן סרוק אל), ולחץ על Next) הבא).

d<sup>a</sup>n

![](_page_34_Picture_7.jpeg)

Allow me to scan by pressing the Scan To button on באפשרות בחר) 4 ...the all-in-one (אפשר לי לסרוק באמצעות לחיצה על הלחצן סרוק אל ב-all-in-one). 5) העבר את היעדים מחלון **PC (מחשב אישי)** לחלון ה-one‑in‑All. 6 (לחץ על Update) עדכון). לקבלת מידע מלא, עיין במדריך המקוון למשתמש.

עברית

![](_page_35_Figure_0.jpeg)

![](_page_35_Figure_1.jpeg)

![](_page_35_Figure_2.jpeg)

8) השתמש בלחצן < או בלחצן > כדי לבחור באפשרות **Fax setup** (**התקנת** פקס) ולאחר מכן לחץ על . 9) השתמש בלחצן < או בלחצן > כדי לבחור  $\blacktriangleright$ באפשרות **Fax Header (כותרת הפקס)** ולאחר מכן לחץ על Fax

![](_page_35_Figure_4.jpeg)

10) השתמש בלחצנים האלפאנומריים כדי להזין את מספר הפקס ואת שם החברה או כותרת הפקס, ולאחר מכן לחץ על . הערה: המספר המרבי של תווים עבור מספר הפקס הוא 20; עבור שם החברה, .40

![](_page_35_Picture_6.jpeg)

הערה: לקבלת מידע מלא אודות השימוש במאפייני הפקס, כולל כיצד להגדיר את מאפייני הפקס לעבוד עם שירותי טלפון, כגון תא דואר קולי, עיין במדריך המקוון למשתמש.

![](_page_36_Picture_0.jpeg)

עצה: אם תוכנית השירות אינה פועלת באופן אוטומטי, גש אליה בקבוצת התוכניות.

![](_page_36_Figure_2.jpeg)

אם אתה משתמש ב-one‑in‑all כפקס עצמאי, השלם את השלבים הבאים: 1) לחץ על MENU) תפריט). 2) השתמש בלחצן < או בלחצן > כדי לבחור באפשרות Setup System) התקנת מערכת), ולאחר מכן לחץ על .

![](_page_36_Figure_4.jpeg)

![](_page_36_Figure_5.jpeg)

3) השתמש בלחצן < או בלחצן > כדי לבחור באפשרות Date/Time) שעה/ תאריך). לחץ על . 4) השתמש בלחצן < או בלחצן > כדי לבחור בתבנית שעון של 12 שעות או של 24 שעות, ולאחר מכן לחץ על  $(5. \checkmark)$  השתמש בלחצנים האלפאנומריים כדי להזין את השעה הנוכחית.

6) השלם את אחד מהשלבים הבאים: א) עבור שעון בתבנית של 12 שעות, השתמש בלחצן < או בלחצן > כדי לנוע אל מעבר לתו הרביעי. בחר 1 עבור שעה לפני הצהריים או 2 עבור שעה אחר הצהריים. לחץ על  $\checkmark$  . ב) עבור שעון בתבנית של 24 שעות, לחץ על .

![](_page_37_Picture_0.jpeg)

![](_page_37_Picture_1.jpeg)

6) פעל בהתאם להוראות שעל-גבי המסך כדי להתקין את התוכנה. כאשר תתבקש, בחר את סוג ההתקנה Typical (רגיל).

![](_page_37_Picture_3.jpeg)

![](_page_37_Picture_4.jpeg)

חיבור למחשב Macintosh) 10.3V X OS Mac ו10.4- בלבד). 1) חבר את כבל ה-USB) B/A (ל-Macintosh. 2 (סגור את כל התוכניות הפועלות במחשב. 3) הכנס את תקליטור התוכנה לכונן התקליטורים. 4) בתיקיית התקליטור, לחץ פעמיים על סמל HP All-in-One Installer.

![](_page_37_Picture_6.jpeg)

5) פעל בהתאם להוראות שעל-גבי המסך, ולאחר מכן לחץ על Install. 6) כאשר תתבקש, הפעל מחדש את המחשב. 7) כאשר מופעלת התוכנית One-in-All HP Assistant Setup, פעל בהתאם להוראות.

![](_page_37_Figure_8.jpeg)

התקנת הפקס. אם התקנת את תוכנת ה-all-in-one, תוכנית השירות Setup Assistant או) Windows-ב (HP LaserJet Fax Setup Utility (ב-Mac (יופעלו באופן אוטומטי. תתבקש על-ידי התוכנה להגדיר את השעה, התאריך וכותרת הפקס. במדינות/אזורים רבים, זוהי דרישה על-פי חוק.

21

![](_page_38_Picture_0.jpeg)

![](_page_38_Picture_1.jpeg)

חיבור למחשב Windows. תוכנת ה-all-in-one תומכת בהתקנה של כלל המאפיינים עבור 2000 Windows ו-XP. רק פונקציות ההדפסה והסריקה נתמכות עבור 98 Windows, ו-Server 2003. הערה: לחיבור למחשב Macintosh, עבור לשלב .20

![](_page_38_Figure_3.jpeg)

1) סגור את כל התוכניות הפועלות במחשב. 2) הכנס את תקליטור התוכנה לכונן התקליטורים. אם תוכנית ההתקנה אינה פועלת באופן אוטומטי, לחץ על **התחל** (Start), לחץ על הפעלה (Run), לחץ על עיון (Browse), בחר את הקובץ exe.HPSetup בתקליטור, ולאחר מכן לחץ על אישור (OK(.

![](_page_38_Picture_5.jpeg)

הערה: עליך להיות בעל הרשאות של מנהל מערכת כדי להתקין את התוכנה עבור XP® Windows או 2000 Windows. 3 (בחר באפשרות Install Printer-ב) 4 .)HP LaserJet תוכנת התקנת (HP LaserJet software Connection Wizard (אשף ההתחברות למדפסת), בחר את סוג החיבור.

![](_page_38_Figure_7.jpeg)

5) התוכנה תנחה אותך לחבר את ה-one‑in‑all למחשב.

![](_page_39_Figure_0.jpeg)

עצה: אם הדף מודפס ריק לגמרי, הסר את מחסנית ההדפסה, ודא שסרט האיטום אכן הוסר (ראה שלב 10), התקן מחדש את מחסנית ההדפסה ולאחר מכן נסה שוב להדפיס את הדף.

![](_page_39_Picture_2.jpeg)

בדיקת המעתיק באמצעות מזין המסמכים האוטומטי (ADF). 1) טען את דוח התצורה שהדפסת זה עתה, כשהצד המודפס פונה כלפי מטה, במגש ההזנה של מזין המסמכים האוטומטי (ADF(. 2 (כוונן את מכווני חומרי ההדפסה כך שייצמדו לדף. 3) לחץ על START Copy (התחל העתקה).

![](_page_39_Picture_4.jpeg)

עצה: אם עבודת ההעתקה מפיקה דף ריק, ודא שמסמך המקור נטען כשצדו המודפס פונה כלפי מעלה ושאין כל חסימה במזין המסמכים האוטומטי (ADF( ובנתיב הנייר. לקבלת מידע אודות שחרור חסימות ועצות נוספות לפתרון בעיות, עיין במדריך המקוון למשתמש.

![](_page_39_Picture_6.jpeg)

השלמת ההתקנה של החומרה. אם אתה משתמש ב-all-in-one כמעתיק עצמאי, ההתקנה הושלמה. אם אתה משתמש ב-one‑in‑all כפקס עצמאי, עבור לשלב 21 כדי להשלים את ההתקנה. כדי להתקיו את התוכנה, עבור לשלב 19 עבור Windows או שלב 20 עבור Macintosh.

![](_page_40_Picture_1.jpeg)

הפעלת ה-all-in-one. לחץ על מתג ההפעלה שבגב ה-all-in-one.

![](_page_40_Picture_3.jpeg)

עצה: אם ה-one‑in‑all אינו פועל ואף נורה אינה מאירה בלוח הבקרה, ודא שכבל החשמל אכן מחובר היטב ל-one‑in‑all ולשקע חשמל. כמו כן, אם כבל החשמל מחובר למפצל, ודא שהמפצל מופעל, או חבר את ה-one‑in‑all ישירות לשקע בקיר כדי לבדוק את המפצל.

![](_page_40_Figure_5.jpeg)

![](_page_40_Figure_6.jpeg)

![](_page_40_Picture_7.jpeg)

![](_page_40_Picture_8.jpeg)

הגדרת השפה והמיקום בתצוגת לוח הבקרה (במקרה הצורך). אם תוצג הנחיה לכך בלוח הבקרה, בחר את השפה והמיקום. פעל על-פי ההוראות המופיעות בלוח הבקרה. **הערה:** ה-all-in-one מופעל מחדש באופן אוטומטי לאחר בחירת המיקום.

בדיקת התקנת החומרה על-ידי הדפסת דוח תצורה. 1) לחץ על MENU) תפריט). 2) השתמש בלחצן < או בלחצן > כדי לבחור באפשרות Reports) דוחות) ולאחר מכן לחץ על . 3) השתמש בלחצן < או בלחצן > כדי לבחור באפשרות Config report) דוח תצורה) ולאחר מכן לחץ על .

![](_page_41_Figure_0.jpeg)

חיבור כבל החשמל. 1) חבר את כבל החשמל למחבר המתח שבגב ה-one‑in‑all. 2 (חבר את הקצה השני של כבל החשמל לשקע של זרם חילופין (AC) מוארק. **הערה:** השתמש רק בכבל החשמל המצורף ל-all-in-one.

![](_page_41_Figure_2.jpeg)

חיבור כבל מדפסת ל-one‑in‑all. הערה: אם אתה משתמש ב-one‑in‑all כבמכשיר פקס עצמאי, עבור לשלב 14. אם אתה משתמש בהתקן כמעתיק עצמאי, עבור לשלב .15 1) חבר את כבל ה-USB) B/A (ליציאה המתאימה.

![](_page_41_Picture_4.jpeg)

**הערה:** אין לחבר את הכבל למחשב בשלב זה.

![](_page_41_Figure_6.jpeg)

חיבור לקו טלפון. הערה: אם אינך משתמש בפונקציונליות הפקס, עבור לשלב .15 1) חבר את כבל הפקס המצורף ליציאה המסומנת על-ידי "L "ב-one‑in‑all. 2) חבר את הכבל לשקע טלפון. הערה: השתמש רק בכבל הפקס המצורף ל-one‑in‑all. לקבלת מידע נוסף אודות שיגור וקבלה של פקסים, עיין במדריך המקוון למשתמש.

![](_page_42_Picture_0.jpeg)

![](_page_42_Picture_1.jpeg)

2) הוצא את מחסנית ההדפסה מתוך האריזה ונער את המחסנית בעדינות כחמש או שש פעמים. 3) כופף את לשונית הפלסטיק שבקצה המחסנית. 4) משוך את הלשונית עד להסרת סרט האיטום מהמחסנית.

![](_page_42_Picture_3.jpeg)

5) אחוז במחסנית ההדפסה באמצעות הידית והכנס אותה ל-one‑in‑all. 6) סגור את דלת מחסנית ההדפסה.

![](_page_42_Picture_5.jpeg)

זהירות: אם נשפך טונר על בגדיך, נגב את הטונר במטלית נקיה, שטוף את הפריטים במים קרים ותלה אותם לייבוש. מים חמים או חום ממכונת ייבוש יקבעו את החומר בתוך הבד.

![](_page_42_Picture_7.jpeg)

הערה: חברת Packard-Hewlett אינה ממליצה על שימוש במחסניות הדפסה שאינן מתוצרתה, בין אם הן חדשות, מולאו מחדש או יוצרו מחדש. מכיוון שמוצרים אלה אינם מיוצרים על-ידי החברה, היא אינה יכולה להשפיע על תכנונם או על איכותם.

![](_page_43_Picture_0.jpeg)

ה**תקנת תמיכת סל הפלט.** הכנס את הזיז שנמצא בצדו האחד של התומך לגומה ב-one‑in‑all. כופף את הזיז בצדו השני של התומך כלפי פנים והכנס אותו לגומה.

![](_page_43_Picture_2.jpeg)

8

התקנת מגש ההזנה של מזין המסמכים האוטומטי (ADF(. 1 (יישר את שני הזיזים של מגש ההזנה מול שני החריצים במכסה מזין המסמכים האוטומטי (ADF(. 2 (החלק את המגש לתוך החריצים עד שייכנס למקומו בנקישה.

![](_page_43_Picture_4.jpeg)

התקנת תומך סל הפלט של מזין המסמכים האוטומטי (ADF(. הכנס את הזיז שנמצא בצדו האחד של התומך לגומה ב-one‑in‑all. כופף את הזיז בצדו השני של התומך כלפי פנים והכנס אותו לגומה.

![](_page_43_Figure_6.jpeg)

ה**תקנת מחסנית ההדפסה.** 1) לחץ על תפס השחרור של דלת המחסנית כדי לפתוח את דלת מחסנית ההדפסה.

![](_page_44_Picture_0.jpeg)

![](_page_44_Picture_1.jpeg)

לוח הבקרה כולל את האזורים הבאים: 1) לחצני בקרה של פקס; 2) לחצנים אלפאנומריים; 3) לחצני בקרה של תצוגה ותפריטים; 4) לחצני בקרה של העתקה; 5) לחצני בקרה של סריקה.

ה**תקנת מגש ההזנה של חומרי ההדפסה.** 1) הסר את כל סרטי האריזה שנמצאים בתוך המגש ומחוצה לו. 2) החלק את המגש פנימה עד שיתייצב כהלכה.

![](_page_44_Picture_4.jpeg)

3) פתח את החלק העליון של מגש ההזנה של חומרי ההדפסה. 4) החלק החוצה את מכווני חומרי ההדפסה. 5) משוך החוצה את תמיכת חומרי ההדפסה הארוכים.

![](_page_44_Picture_6.jpeg)

6) הנח את חומרי ההדפסה במגש ולאחר מכן כוונן את מכווני הנייר כך שייצמדו לחומרי ההדפסה. הערה: אין להפריד בעזרת נפנוף את חומרי ההדפסה לפני הנחתם במגש. 7) סגור את החלק העליון של מגש ההזנה של חומרי ההדפסה.

![](_page_45_Figure_0.jpeg)

איתור חלקי ה-one‑in‑all. 1 (מגש 1; 2) פתח הזנה מועדפת; 3) סל פלט; 4) סל פלט של מזין המסמכים האוטומטי (ADF ;(5 (מגש הזנה של מזין המסמכים האוטומטי (ADF ;(6 (לוח בקרה; 7) תפס שחרור של דלת המחסנית;

![](_page_45_Picture_2.jpeg)

8) יציאות ממשק; 9) חריץ מנעול אבטחה; 10) מתג הפעלה; 11) מחבר מתח.

![](_page_45_Figure_4.jpeg)

התקנת הכיסוי של לוח הבקרה (אם טרם הותקן). 1) הסר את השכבה האחורית של הדבק מהכיסוי. 2) יישר את החלק התחתון של הכיסוי עם החלק התחתון של לוח הבקרה, וודא שהחורים בכיסוי מיושרים עם הלחצנים של ה-one‑in‑all.

![](_page_45_Picture_6.jpeg)

3) לחץ על הכיסוי מלמטה למעלה, לכיוון הקצה העליון, עד שהכיסוי יוצמד במלואו ל-all-in-one. **הערה:** ודא שהכיסוי מיושר כהלכה ואינו לוחץ על לחצנים.

![](_page_46_Figure_0.jpeg)

הכנת סביבת העבודה. הצב את התקן ה-all-in-one בחדר מאוורר היטב, על-גבי משטח יציב וישר. ודא שפתחי האוורור לא חסומים ושניתן לפתוח את כל הדלתות באופן חופשי.

![](_page_46_Figure_2.jpeg)

הקפדה על סביבת עבודה מבוקרת. אין להציב את ה-all-in-one באור שמש ישיר, או בסביבה המתאפיינת בשינויים חדים בטמפרטורה ובלחות. הטווחים המומלצים הם 15° עד C32.5°) 59° עד F90.5° (ו10%- עד 80% של לחות יחסית.

![](_page_46_Figure_4.jpeg)

עברית

עברית

 $\overline{1}$ 

תכולת האריזה. 1) מחסנית הדפסה; 2) כבל חשמל; 3) כבל פקס; 4) מגש הזנה לחומרי הדפסה; 5) תקליטורים המכילים תוכנה ומדריך מקוון למשתמש; 6) מדריך לתחילת העבודה ועלון תמיכה;

![](_page_46_Figure_7.jpeg)

7) מגש הזנה של מזין המסמכים האוטומטי (ADF ;(8 (תומך סל הפלט; 9) תמיכה בסל פלט של מזין המסמכים האוטומטי (ADF ;(10 (LaserJet HP printer one‑in‑all ,3050 פקס, מעתיק, סורק; 11) כיסוי לוח הבקרה (אם טרם הותקן); **הערה:** כבל USB אינו כלול.

## www.hp.com

![](_page_47_Picture_22.jpeg)

![](_page_47_Picture_23.jpeg)

# מדריך התחלה

Q6504-90903